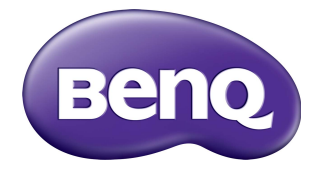

## RP552 Interactive Flat Panel User Manual

## **Disclaimer**

BenQ Corporation makes no representations or warranties, either expressed or implied, with respect to the contents of this document. BenQ Corporation reserves the right to revise this publication and to make changes from time to time in the contents thereof without obligation to notify any person of such revision or changes.

## Copyright

Copyright 2015 BenQ Corporation. All rights reserved. No part of this publication may be reproduced, transmitted, transcribed, stored in a retrieval system or translated into any language or computer language, in any form or by any means, electronic, mechanical, magnetic, optical, chemical, manual or otherwise, without the prior written permission of BenQ Corporation.

# **Table of Contents**

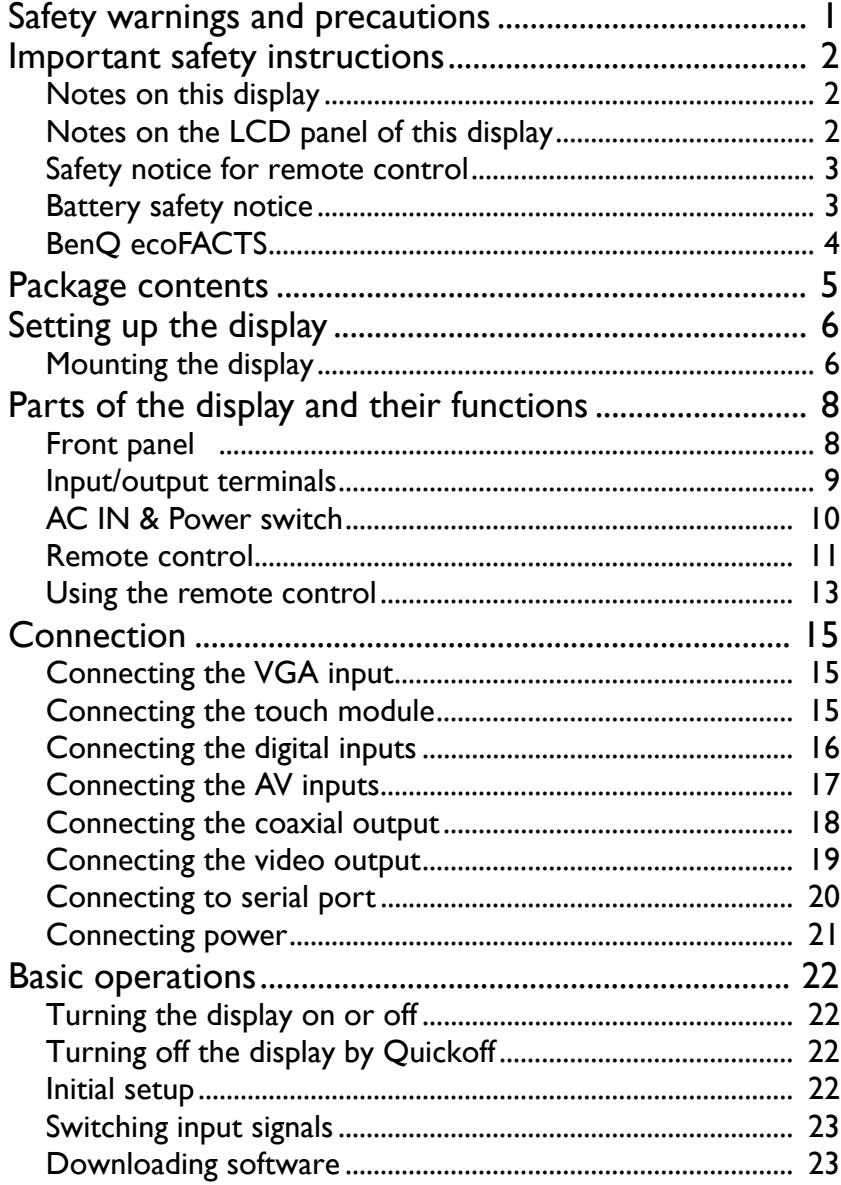

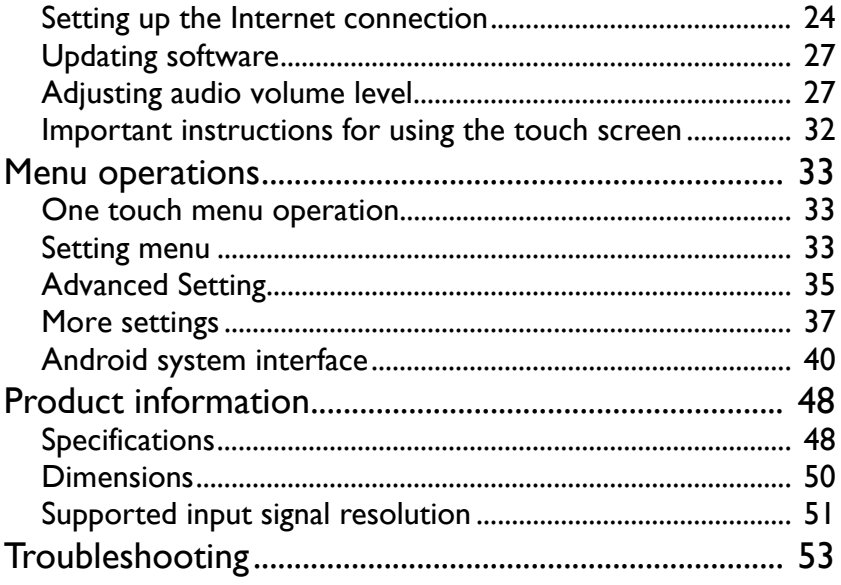

## <span id="page-4-0"></span>Safety warnings and precautions

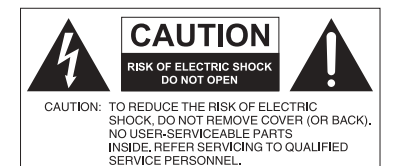

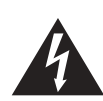

The lightning flash with arrowhead symbol, within an equilateral triangle, is intended to alert the user to the presence of uninsulated "dangerous voltage" within the product's enclosure that may be of sufficient magnitude to constitute a risk of electric shock to persons.

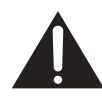

The exclamation point within an equilateral triangle is intended to alert the user to the presence of important operating and maintenance (servicing) instructions in the literature accompanying the appliance.

#### THIS EQUIPMENT MUST BE **GROUNDED**

To ensure safe operation, the three-pin plug must be inserted only into a standard three-pin power outlet which is effectively grounded through normal household wiring. Extension cords used with the equipment must have three cores and be correctly wired to provide connection to the ground. Wrongly wired extension cords are a major cause of fatalities.

The fact that the equipment operates satisfactorily does not imply that the power outlet is grounded or that the installation is completely safe. For your safety, if you are in any doubt about the effective grounding of the power outlet, please consult a qualified electrician.

- The mains plug of the power supply cord shall remain readily operable. The AC receptacle (mains socket outlet) shall be installed near the equipment and shall be easily accessible. To completely disconnect this equipment from the AC mains, disconnect the power cord plug from the AC receptacle.
- Do not place this display on an uneven, sloping or unstable surface (such as a trolley) where it may fall and cause damage to itself or others.
- Do not place this display near water, like a spa or pool, or in a position which will allow the splashing or spraying of water onto the display, like in front of an open window where rain water may enter.
- Do not install this display in a confined space without proper ventilation and air circulation, such as in a closed cabinet. Allow proper space around the display for dissipating heat inside. Do not block any openings and vents on the display. Overheating may result in hazards and electric shock.
- Installation of this display should only be performed by a qualified technician. Failure to install this display properly may cause injuries and damages to the personnels and the display itself. Check the installation regularly and maintain the display periodically to ensure the best working condition.
- Use only the accessories approved or recommended by the manufacturer to mount this display. Using wrong or unsuitable accessories may cause the display to fall and result in serious personal injuries. Make sure that the surface and fixing points are strong enough to sustain the weight of the display.
- To reduce the risk of electric shock, do not remove covers. No user serviceable parts inside. Refer servicing to qualified service personnel.
- To prevent personal injuries, mounting the display or installing desktop stands is required before use.

## <span id="page-5-0"></span>Important safety instructions

- 1. Read these instructions.
- 2. Keep these instructions.
- 3. Heed all warnings.
- 4. Follow all instructions.
- 5. Do not use this apparatus near water.
- 6. Clean only with dry cloth.
- 7. Do not block any ventilation openings. Install in accordance with the manufacturer's instructions.
- 8. Do not install near any heat sources such as radiators, heat registers, stoves, or other apparatus (including amplifiers) that produce heat.
- 9. Do not defeat the safety purpose of the polarized or grounding-type plug. A polarized plug has two blades with one wider than the other. A grounding-type plug has two blades and a third grounding prong. The wide blade or the third prong are provided for your safety. If the provided plug does not fit into your outlet, consult an electrician for replacement of the obsolete outlet.
- 10. Protect the power cord from being walked on or pinched particularly at plugs, convenience receptacles, and the point where they exit from the apparatus.
- 11. Only use attachments/accessories specified by the manufacturer.
- 12. Use only with the cart, stand, tripod, bracket, or table specified by the manufacturer, or sold with the apparatus. When a cart is used, use caution when moving the cart/apparatus combination to avoid injury from tip-over.

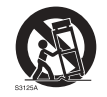

- 13. Unplug this apparatus during lightning storms or when unused for long periods of time.
- 14. Refer all servicing to qualified service personnel. Servicing is required when the apparatus has been damaged in any way, such as power-supply cord or plug is damaged, liquid has been spilled or objects have fallen into the apparatus, the apparatus has been exposed to rain or moisture, does not operate normally, or has been dropped.

### <span id="page-5-1"></span>Notes on this display

- This display weights more than 100 kilograms. Do not attempt to lift the display alone.
- Make sure you have four or more people available to help lift or a flat cart to transport the display to its final location.
- Keep the display horizontal as much as possible.
- Clear a floor space before unpacking.

### <span id="page-5-2"></span>Notes on the LCD panel of this display

- The Liquid Crystal Display (LCD) panel of this display has a very thin protective layer of glass which is liable to marking or scratching, and cracking if struck or pressured. The liquid crystal substrate is also liable to damage under excessive force or extreme temperatures. Please handle with care.
- The response time and brightness of the LCD panel may vary with the ambient temperature.
- Avoid placing the display in direct sun or where direct sun or spot lighting will shine onto the LCD panel, as the heat may damage the panel and the external casing of the display, and the bright light will make viewing the display more difficult than necessary.
- The LCD panel consists of individual pixels to display images and is manufactured according to the design specifications. While 99.9% of these pixels work normally, 0.01% of the pixels may remain constantly lit (in red, blue or green) or unlit. This is a technical limitation of the LCD technology and is not a defect.
- LCD screens, like plasma (PDP) and conventional CRT (Cathode Ray Tube) screens, are also susceptible to 'screen burn-in' or 'image retention' which can be found on the screen as visible fixed lines and shades. To avoid such damage to the screen, avoid displaying still images (like On-Screen Display menus, TV station logos, fixed/inactive text or icons) for more than two hours. Change the aspect ratio from time to time. Fill the entire screen with the image and eliminate the black bars whenever possible. Avoid displaying images in 4:3 aspect ratio over a long period of time, otherwise there may be visible burn marks on the screen as two vertical lines.

Note: Under certain circumstances, condensation may occur on the inner side of the cover glass, it's a natural phenomenon and will not affect the operation of the display. This condensation will usually disappear after around 2 hours of normal operation.

#### <span id="page-6-0"></span>Safety notice for remote control

- Do not put the remote control in the direct heat, humidity, and avoid fire.
- Do not drop the remote control.
- Do not expose the remote control to water or moisture. Failure to do so could result in malfunction.
- Confirm there is no object between the remote control and the remote sensor of the product.
- When the remote control will not be used for an extended period, remove the batteries.

### <span id="page-6-1"></span>Battery safety notice

The use of the wrong type of batteries may cause chemical leaks or explosion. Please note the following:

- Always ensure that the batteries are inserted with the positive and negative terminals in the correct direction as shown in the battery compartment.
- Different types of batteries have different characteristics. Do not mix different types.
- Do not mix old and new batteries. Mixing old and new batteries will shorten battery life or cause chemical leaks from the old batteries.
- When batteries fail to function, replace them immediately.
- Chemicals which leak from batteries may cause skin irritation. If any chemical matter seeps out of the batteries, wipe it up immediately using a dry cloth, and replace the batteries as soon as possible.
- Due to varying storage conditions, the battery life for the batteries included with your product may be shortened. Replace them within 3 months or as soon as you can after initial use.
- There may be local restrictions on the disposal or recycling of batteries. Consult your local regulations or waste disposal provider.

### <span id="page-7-0"></span>BenQ ecoFACTS

BenQ has been dedicated to the design and development of greener product as part of its aspiration to realize the ideal of the "Bringing Enjoyment 'N Quality to Life" corporate vision with the ultimate goal to achieve a low-carbon society. Besides meeting international regulatory requirement and standards pertaining to environmental management, BenQ has spared no efforts in pushing our initiatives further to incorporate life cycle design in the aspects of material selection, manufacturing, packaging, transportation, using and disposal of the products. BenQ ecoFACTS label lists key ecofriendly design highlights of each product, hoping to ensure that consumers make informed green choices at purchase. Check out BenQ's CSR Website at [http://](http://csr.BenQ.com/) [csr.BenQ.com/](http://csr.BenQ.com/) for more details on BenQ's environmental commitments and achievements.

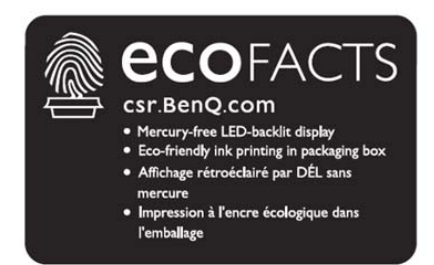

### <span id="page-8-0"></span>Package contents

Open the sales package and check the contents. If any item is missing or damaged, please contact your dealer immediately.

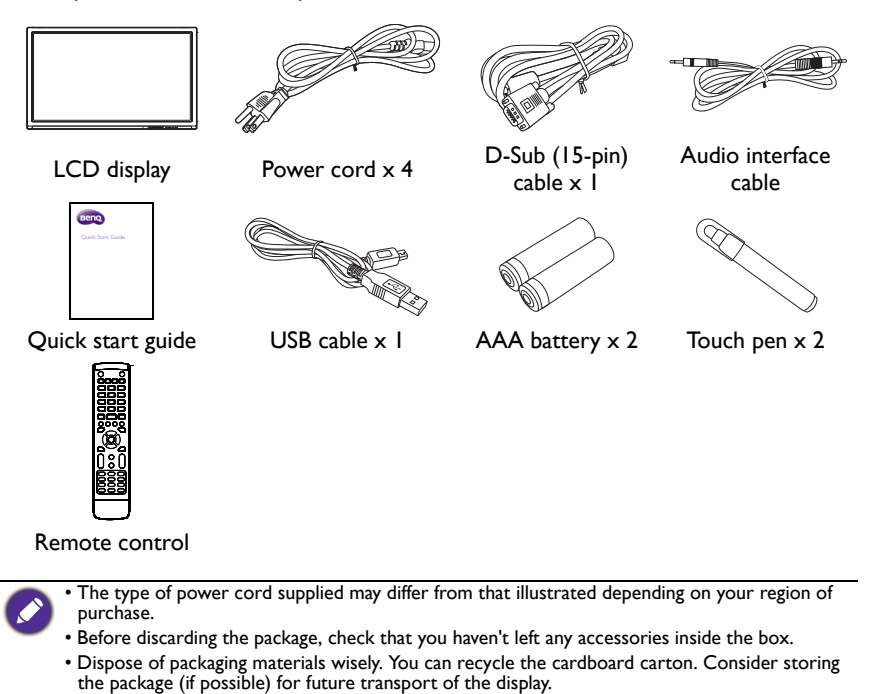

• Do not leave plastic bags within reach of young children or babies.

## <span id="page-9-0"></span>Setting up the display

### <span id="page-9-1"></span>Mounting the display

You can install the display on a vertical surface with a suitable wall mounting bracket or on a horizontal surface with the optional desktop stands. Please pay attention to the following notes during installation:

- This display should be installed by at least two adult persons. Attempting to install this display by only one person may result in danger and injuries.
- Refer the installation to qualified technicians. Improper installation may cause the display to fall or malfunction.

#### Installing the display on a wall

- 1. Place a clean, dry and lint-free cloth on a flat, horizontal and object-free surface. Make sure that the size of the cloth is larger than the display.
- 2. Gently lay the display on the cloth with the LCD screen facing down.
- 3. Remove the desktop stands from the display if installed.
- 4. Identify the wall mounting screw holes on the back of the display as shown in the illustration.
- 5. Install the wall mounting bracket on the display and attach the display to the wall according to the mounting bracket's instructions. The length of the screw should exceed the thickness of the wall mounting bracket by at least 10 mm. Make sure that all screws are tightened and secured properly. (Recommended torque: 470 - 635N•cm). The mounting means should be strong enough to bear the weight of the display.

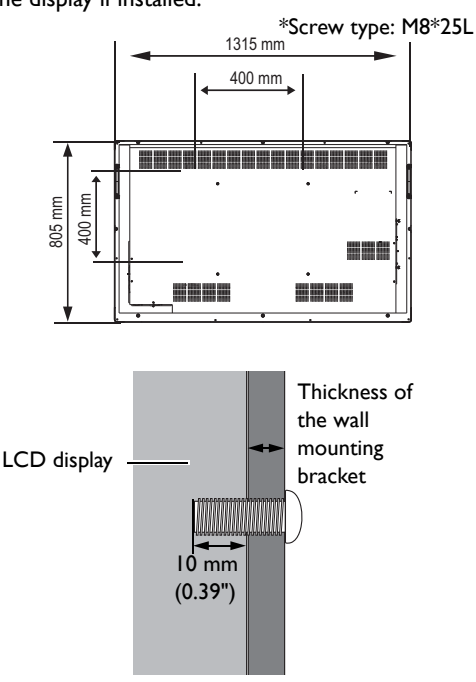

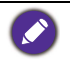

• To maintain proper ventilation, keep at least 10 mm of clear space from the back cover of the display to the wall. • Please consult a professional technician for wall mount installations. The manufacturer accepts no liability for installations not performed by a professional technician.

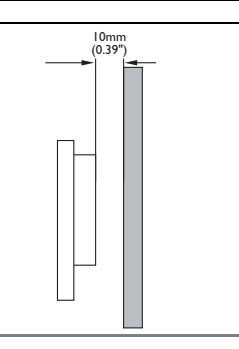

## <span id="page-11-0"></span>Parts of the display and their functions Front panel

<span id="page-11-1"></span>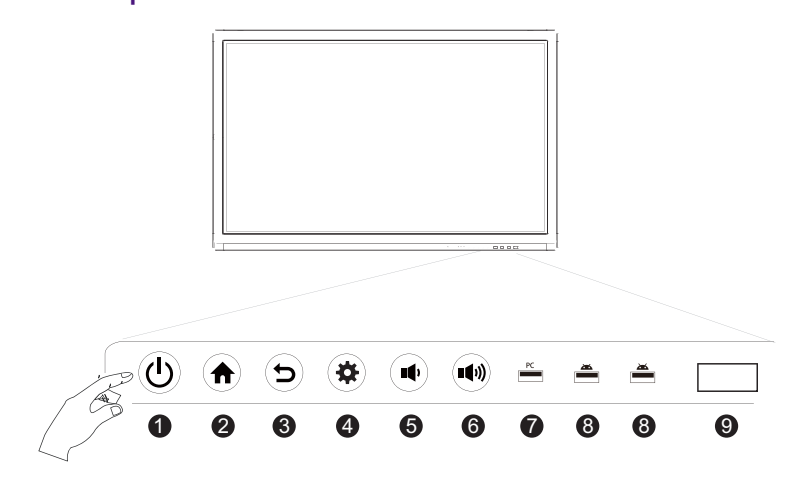

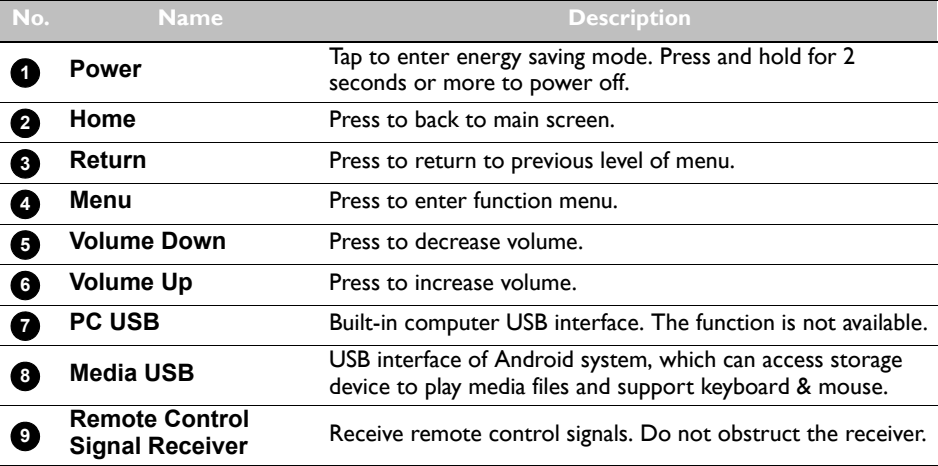

### <span id="page-12-0"></span>Input/output terminals

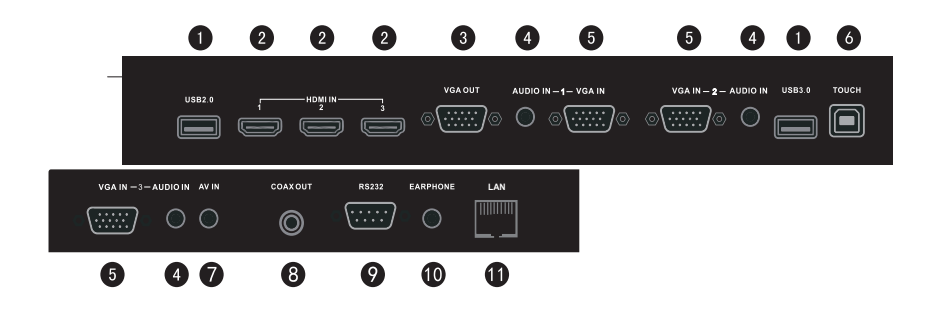

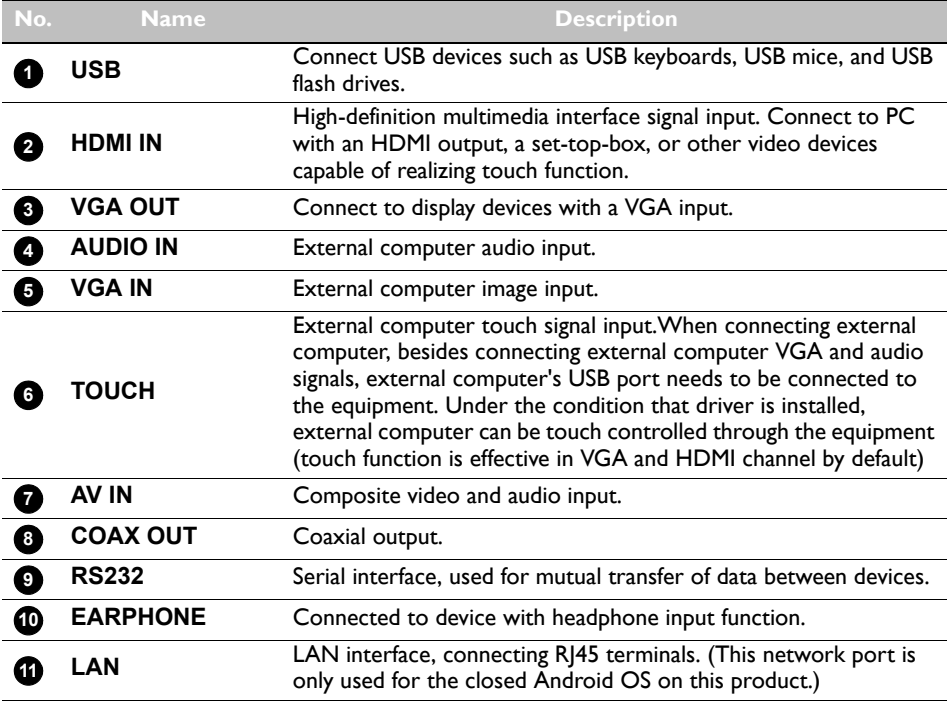

### <span id="page-13-0"></span>AC IN & Power switch

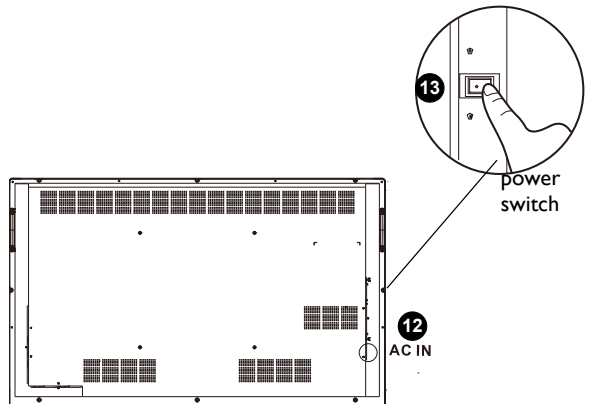

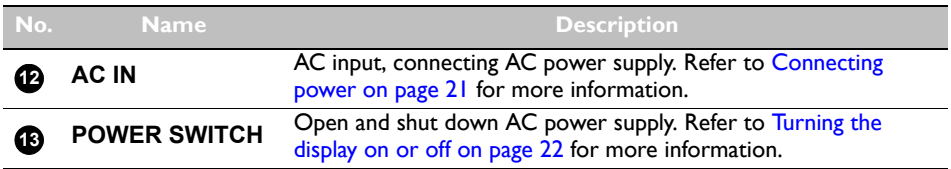

<span id="page-14-0"></span>Remote control

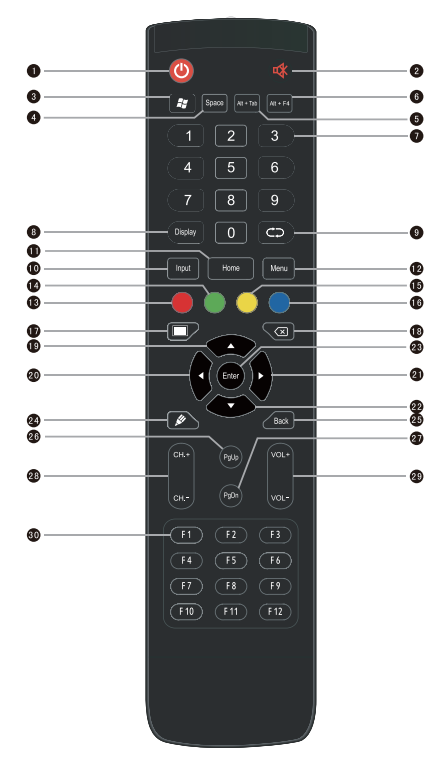

**1**

Turn the display on or off.

### **2** 2

Turn on or off the mute function.

## **82**

Built-in computer Windows key.

#### **Space 4**

Built-in computer space key.

#### **Alt+Tab 5**

Built-in computer Alt+Tab key.

#### **Alt+F4 6**

Built-in computer program window close button.

### **Numeric buttons 7**

Perform as numeric buttons.

 **Display 8**

Show the current input source and information.

**9**

TV channel return key.

### **INPUT 10**

Select the input source. Refer to Switching input [signals on page 23](#page-26-2) for more information.

### **11** НОМЕ

Android system main screen button.

#### **MENU 12**

Open or close the OSD menu.

#### **Red button 13**

Lock the keyboard and touch function.

#### **Green button 15**

No function.

### **Yellow button 15**

No function.

#### **Blue button 16**

Freeze function.

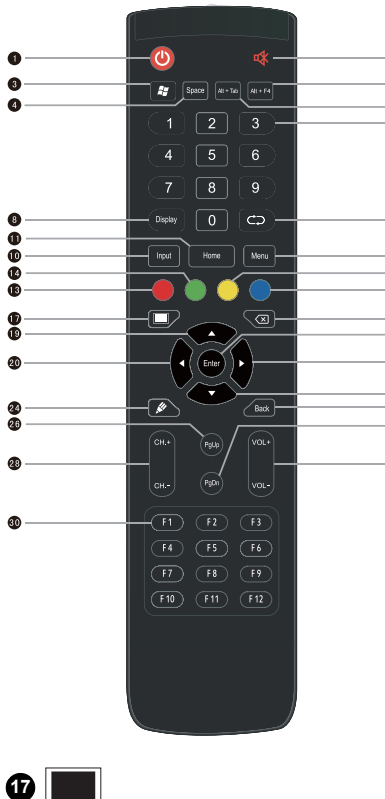

One key for blank screen.

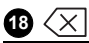

Backspace key.

#### $\blacktriangle$ **19**

Direction key. Press for upward selection.

### **20**

Direction key. Press for left selection.

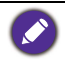

• Build-in computer is not available. All buttons related to computer are regarded as disabled in case of no built-in computer.

• TV functions are not available.

#### **21**

Direction key. Press for right selection.

#### $\blacktriangledown$ **22**

ø

 $\bullet$ 

 $\bullet$ 

 $\bullet$ 

 $\bullet$ 

ŏ ŏ

 $\bullet$ 

ō  $\bullet$ 

8

ō

❹

Direction key. Press for downward selection.

### **ENTER 23**

Confirms your selection or save changes.

## **24**

Quickly start writing application (EZWrite). Select writing pen quickly if the application is started.

### **Back 25**

Return key.

 **PgUp 26**

Built-in computer page (previous page).

### **PgDn 27**

Built-in computer page (next page).

#### **CH+/CH-28**

Channel switch key.

#### **VOL+/VOL-29**

Volume switch key.

#### **F1 - F12 30**

Built-in computer F1 - F12 function keys.

### <span id="page-16-0"></span>Using the remote control Installing remote control batteries

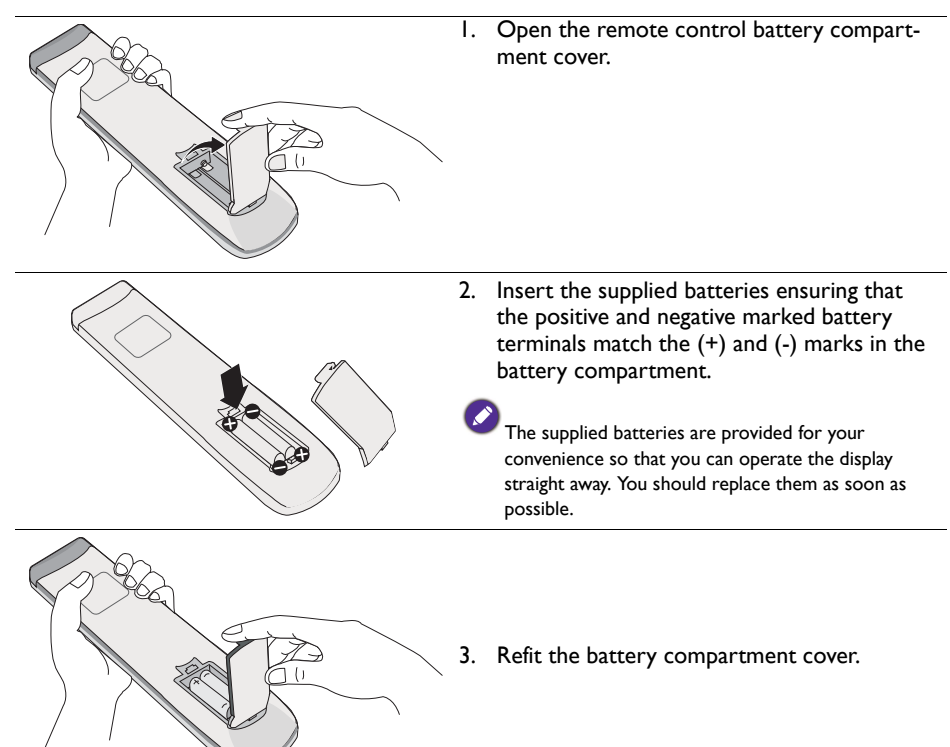

#### Remote control usage tips

- Point and aim the top front of the remote control directly at the display's remote control sensor window when you press the buttons.
- Do not let the remote control become wet or place it in humid environments (like bathrooms).
- If the display's remote control sensor window is exposed to direct sunlight or strong light, the remote control may not operate properly. In this situation, change the light source, readjust the angle of the display or operate the remote control from a location closer to display's remote control sensor window.

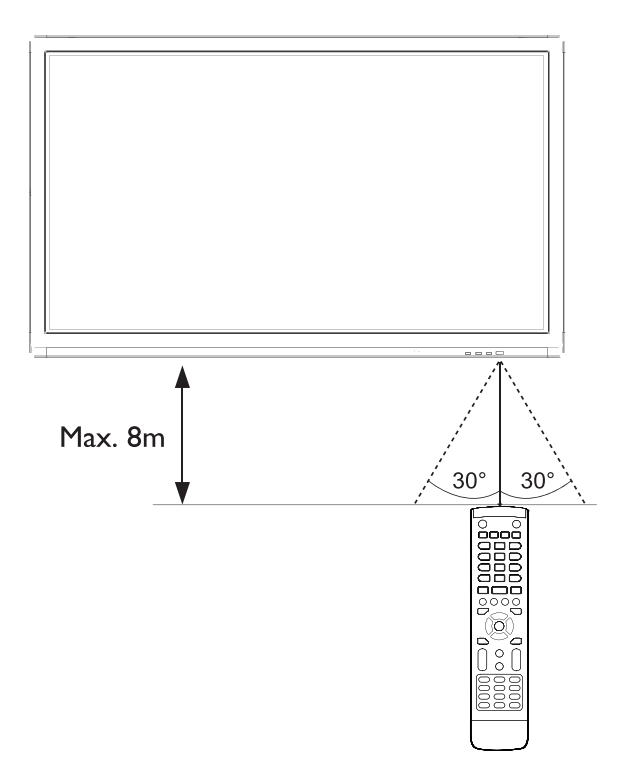

### <span id="page-18-0"></span>Connection

### <span id="page-18-1"></span>Connecting the VGA input

- 1. Connect the **VGA IN** jack on the display to the VGA output jack on a computer using a D-Sub (15-pin) cable.
- 2. Connect the computer's audio output jack to the **AUDIO IN** jack on the display with a suitable audio cable.
- 3. To view images from this input, press the **INPUT** button on the remote control to switch to respective input source.

### <span id="page-18-2"></span>Connecting the touch module

Connect the **TOUCH** (type B) jack on the display to the USB port of a computer using the supplied USB cable. The touch module of the display supports easy Plug-and-Play operation. There is no need to install additional drivers on the computer.

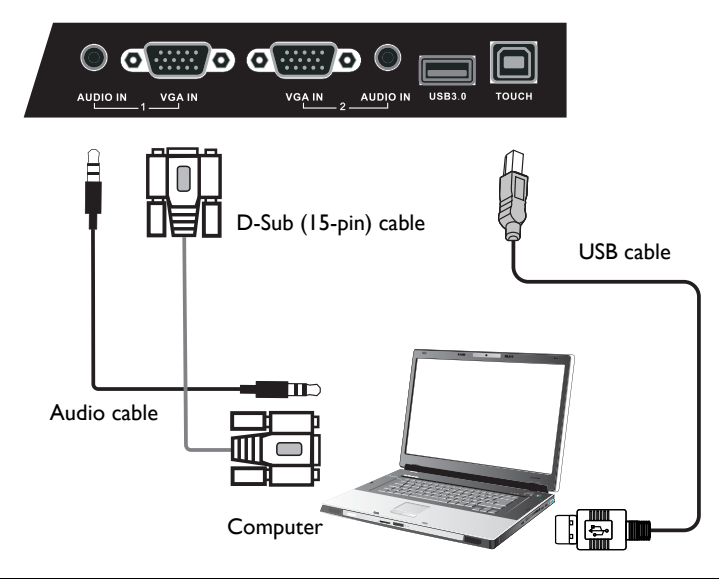

- Avoid blocking the touch screen frame (where sensors are located) when initiating the touch module.
	- It is highly recommended that you connect the display to the PC or laptop directly. Avoid connecting the display to a face plate device which may cause failures in touch operations.
	- If any ghost image occurs, please try to un-plug and then re-plug all USB cables. If the failure image still exists, use another USB type B to A cable.
	- **TOUCH** must be used with **HDMI** or **VGA IN**.

### <span id="page-19-0"></span>Connecting the digital inputs

- 1. Connect the HDMI output jack of a computer or A/V device (such as a VCR or DVD player) to the **HDMI** input jack on the display using an HDMI cable.
- 2. To view images from this input, press the **INPUT** button on the remote control to switch to respective input source.

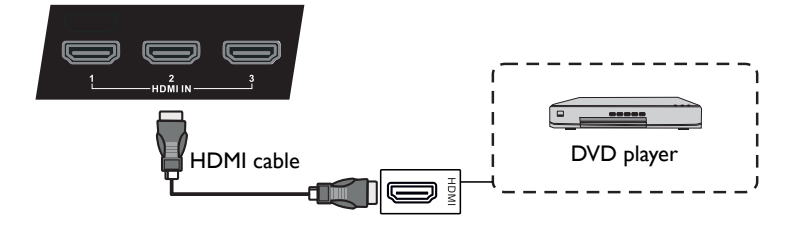

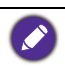

The applicable cable is not supplied and should be purchased separately.

### <span id="page-20-0"></span>Connecting the AV inputs

- 1. Connect the **AV IN** jack on the display to the output jack on an A/V device (such as a VCR) using an appropriate video cable.
- 2. Connect the VCR's audio output jacks to the **AV IN** jacks on the display using a suitable audio cable.
- 3. To view images from this input, press the **INPUT** button on the remote control to switch to respective input source.

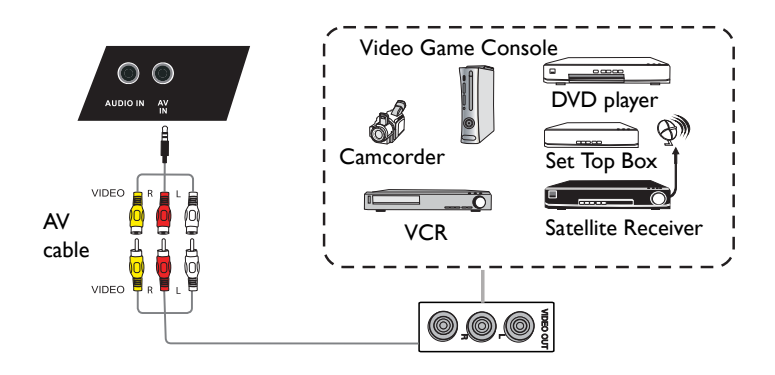

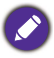

The applicable cable is not supplied and should be purchased separately.

### <span id="page-21-0"></span>Connecting the coaxial output

To use coaxial out for acoustic applications:

- 1. Use coaxial cable to connect via **COAX OUT** to your audio equipment.
- 2. Plug in power cord, and switch power on.

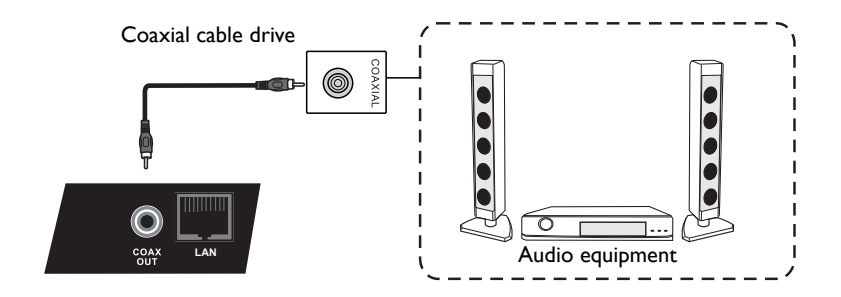

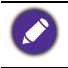

The applicable cable is not supplied and should be purchased separately.

### <span id="page-22-0"></span>Connecting the video output

For computer:

- 1. Use D-Sub cable and audio cable to connect from **VGA OUT** and **EARPHONE** to the respective jacks of the devices.
- 2. Plug in power cord, and switch power on.
- 3. Press (1) on the remote control to turn on the display. Press **INPUT** to switch to PC port. Set internal computer as VGA output or multi-screen display.

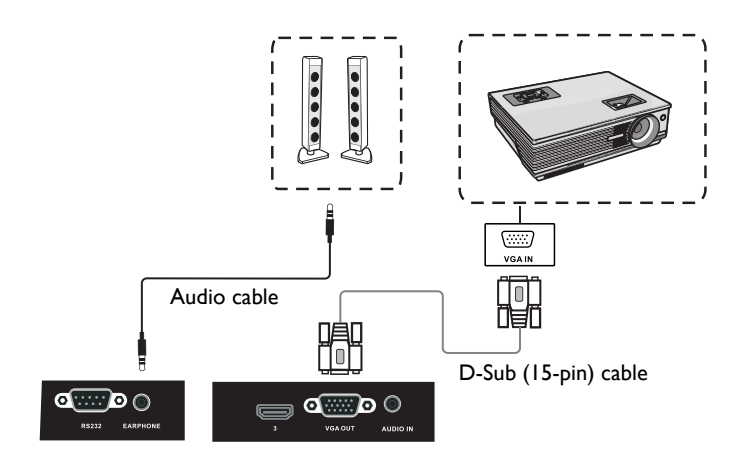

### <span id="page-23-0"></span>Connecting to serial port

Directly connect the computer to **RS232** ports on the input/output terminals.

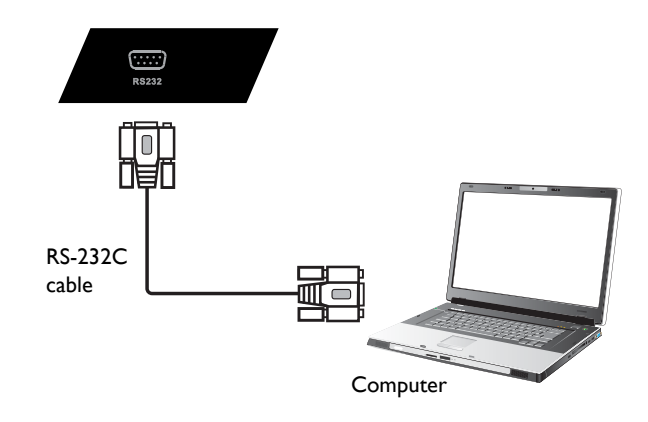

- The applicable cable is not supplied and should be purchased separately.
- This connection is applicable to straight-through RS-232C cable only.
- After using serial port line to connect central control equipment and machine, certain function of the machine can be controlled via central control equipment, such as: machine on/off, and adjustment of sound volume, etc.

### <span id="page-24-1"></span><span id="page-24-0"></span>Connecting power

Plug one end of the power cord into the **Power** jack on the display and the other end into an appropriate power outlet (if the outlet is switched, turn on the switch).

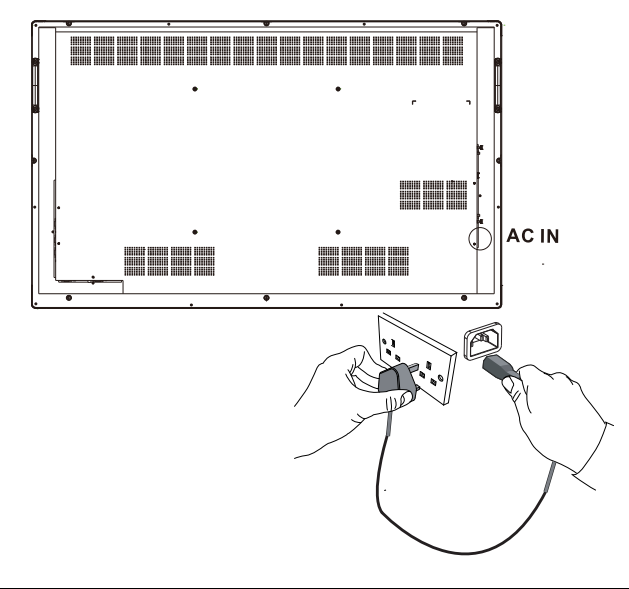

- The supplied power cord is suitable for use with 100-240V AC power only.
- The power cord and outlet illustrated may differ from the ones used in your region.
- Only use an appropriate power cord for your region. Never use a power cord which appears damaged or frayed, or change the plug type on the power cord.
- Be aware of the power loading when you use extension cords or multiple outlet power boards.
- There are no user serviceable parts in this display. Never unscrew or remove any covers. There are dangerous voltages inside the display. Turn off the power and unplug the power cord if you intend to move the display.

## <span id="page-25-0"></span>Basic operations

## <span id="page-25-4"></span><span id="page-25-1"></span>Turning the display on or off

- 1. Be sure to following the instruction of [Connecting power on page 21.](#page-24-1)
- 2. Before turning on the display, make sure the Power switch is set to ON (**I**). The system will enter standby mode.
	- To turn on the display, press the **Power** button on the control panel or on the remote control.
	- To turn off the display, press the **Power** button on the control panel or on the remote control. The system will automatically enter standby mode. **In the contract of the contract of the contract of the contract of the contract of the contract of the contract of the contract of the contract of the contract of the contract of the contract of the contract**

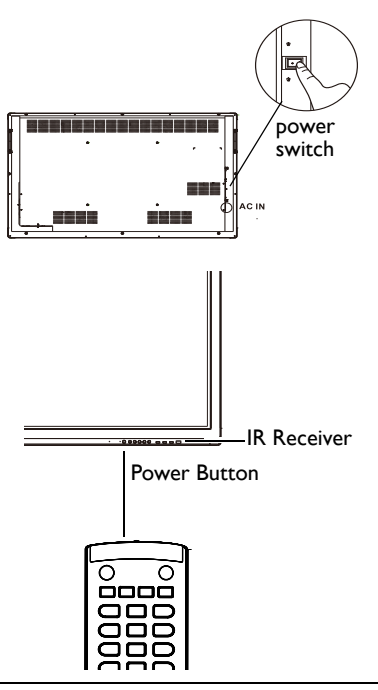

The display's standby mode still consumes power. To completely cut off power supply, set the Power switch to OFF (O) and then disconnect the power cord from the power outlet.

## <span id="page-25-2"></span>Turning off the display by Quickoff

Tap **Quickoff** on the screen to turn off the display without using the remote control.

### <span id="page-25-3"></span>Initial setup

After you have connected the display to the power, you are ready to power on the display. The first time you power on the display, you will be guided through a series of setup screens. Follow the on-screen instructions or the steps below to start up your display and complete the initial setup.

- 1. Turn on the display. Wait for the display to boot up with the BenQ screen. This may take a moment.
- 2. Tap **Next** on the screen to begin. Follow the on-screen instructions to set up the language, date and time, and network. Or your can skip some of these steps and complete the setup later.

### <span id="page-26-2"></span><span id="page-26-0"></span>Switching input signals

Press the **INPUT** button on the remote control or the control panel to select an input signal.

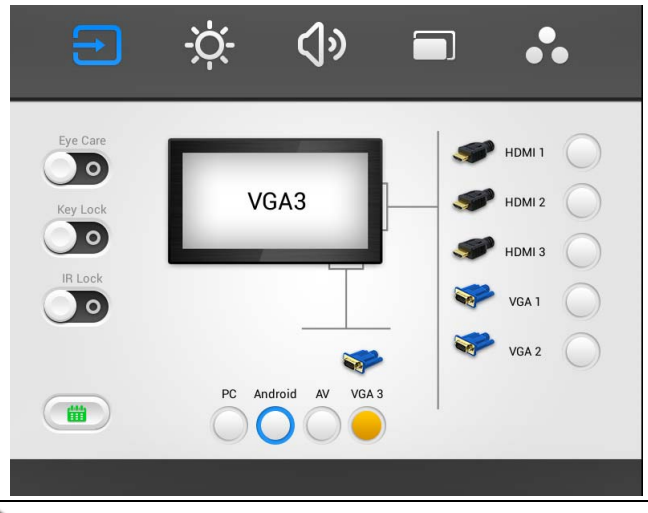

The users can keep pushing the **Eye Care** on the OSD menu and then the **Eye Care** mode will be shown which is the low blue light mode.

### <span id="page-26-1"></span>Downloading software

BenQ may periodically release software updates that may add functions or applications associated with your display. To check if there is a software update available for your device or to obtain the software license key, please visit http://DSdownload.BenQ.com. Then enter the serial number (can be found on the sticker attached on the back of the display) and click **OK** to access the Software download page.

### <span id="page-27-0"></span>Setting up the Internet connection

Your display must be connected to the network to download updates or surf the Internet.

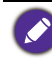

To find the MAC address in Android OS, please go to **Setting** > **Network** > **Status**.

#### Network setting

1. On the home screen, select Apps ( $\boxplus$ )>Setting ( $\clubsuit$ ).

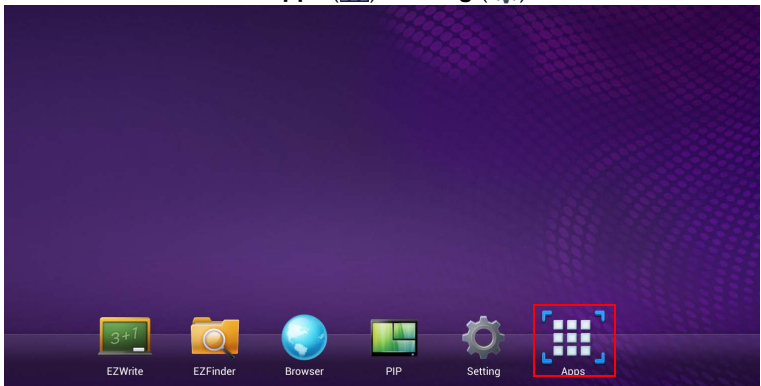

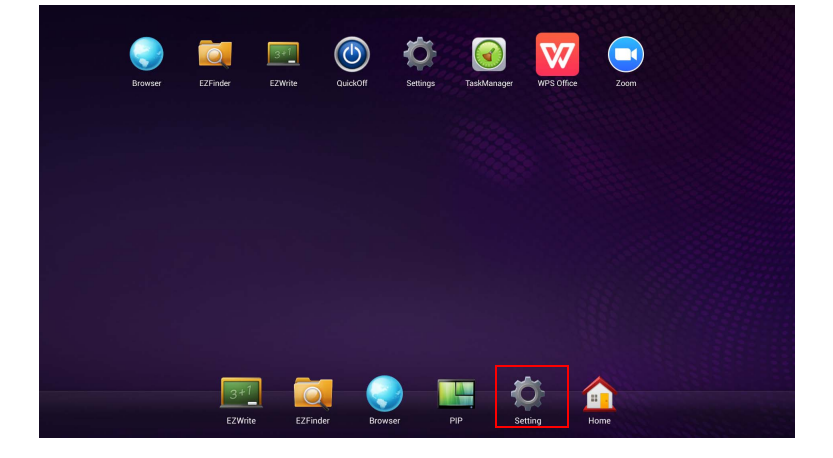

2. Go to Ethernet checking, set the switcher to **On**, and press **Advanced** to go to **Advanced** setting.

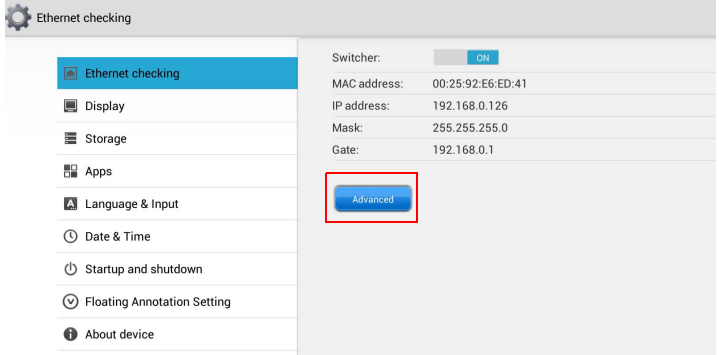

3. Set **Automatic IP** to **On** and press **Confirm** to configure the network setting.

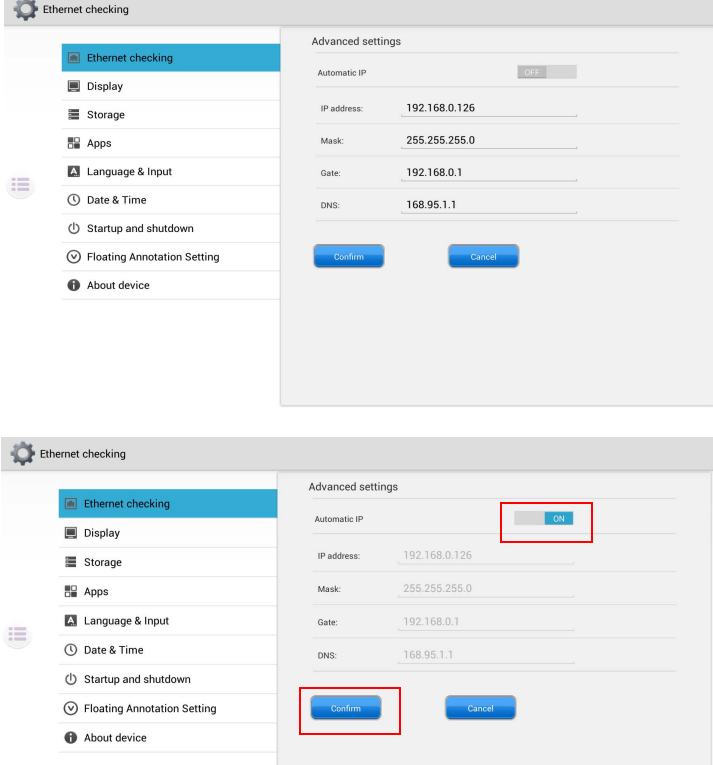

#### How to connect to Wifi

1. Click the Wifi icon and set the Wifi to **On** to connect to a wireless network.

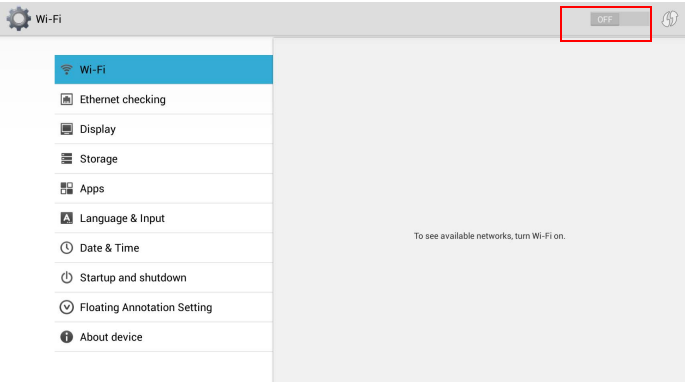

2. A list of available networks will show on the screen. Click on the network's name to connect to the network. The password is needed if it is your first time to use the network.

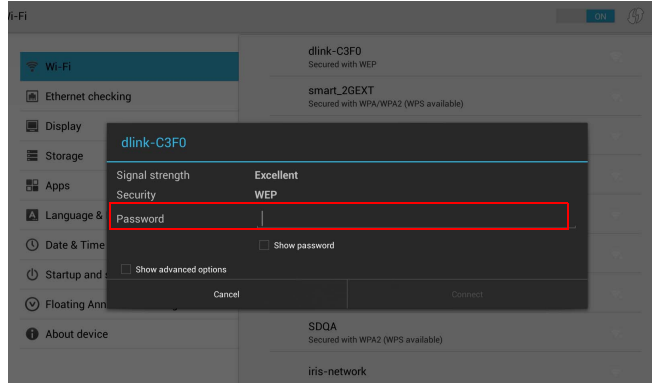

3. Key in the password and press **Connect**. The device is now connected to the Wifi network.

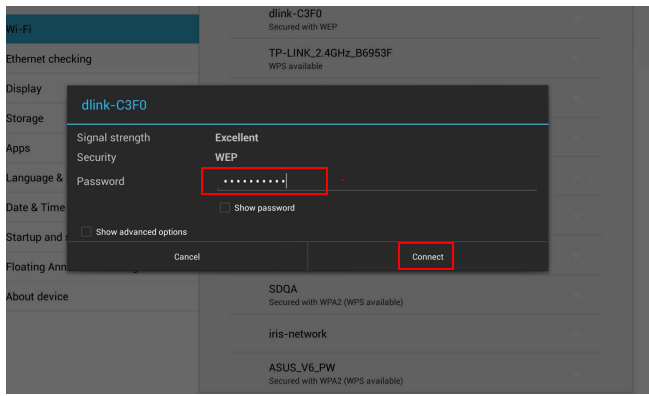

### <span id="page-30-0"></span>Updating software

Whenever a new version of software is available, the system will automatically detect the update and will prompt you to download it every time you turn on the display. If you want to update the software, choose "Confirm" to continue the update. Or your can skip this step and update the software later.

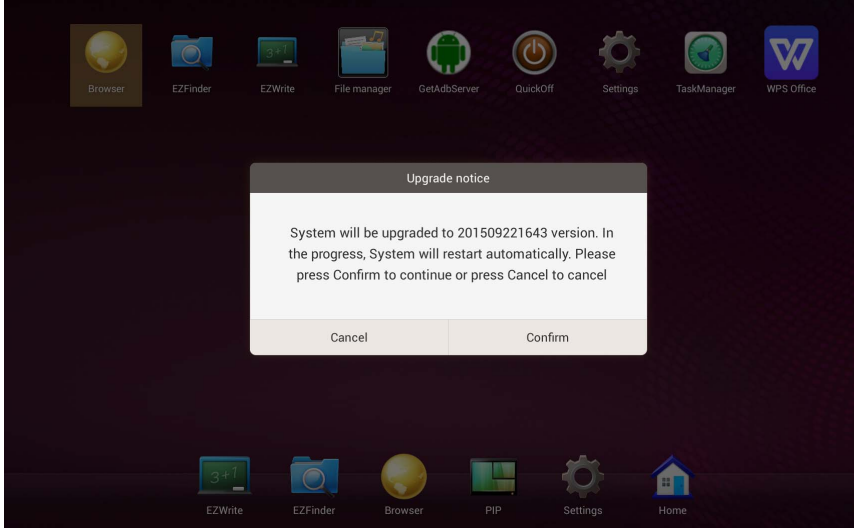

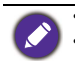

• Software update process may take some time to complete.

• During the update process, do not turn off the device or disconnect the Internet connection. Any interruptions during the software update process may permanently damage your display.

### <span id="page-30-1"></span>Adjusting audio volume level

Press **VOL- / VOL+** on the remote control to adjust the volume.

#### Using the touch screen

You can use the optical touch screen to control your operating system. The touch screen can emulate basic mouse functions and supports multi-touch functions for Windows 7/ 8\*. The following table shows a list of gestures you can use on the touch screen.

• Ensure that you have installed the USB cable on the display to a computer.

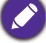

- \*Multi-touch functions are only supported by Windows 8, Windows 7 Home Premium, Professional, Enterprise and Ultimate versions. For Windows XP, Windows Vista and Windows 7 - Starter and Home Basic versions, multi-touch is not supported.
- Windows is a registered trademark of Microsoft Corporation in the United States and other countries.

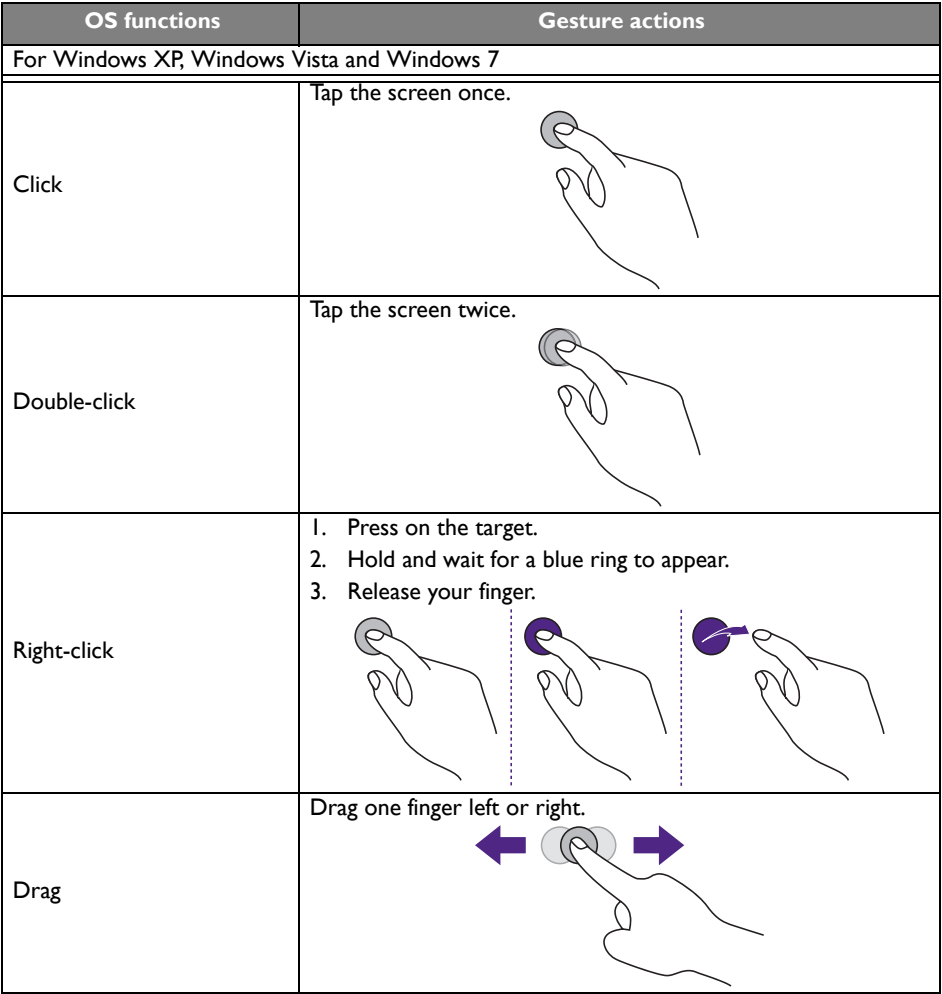

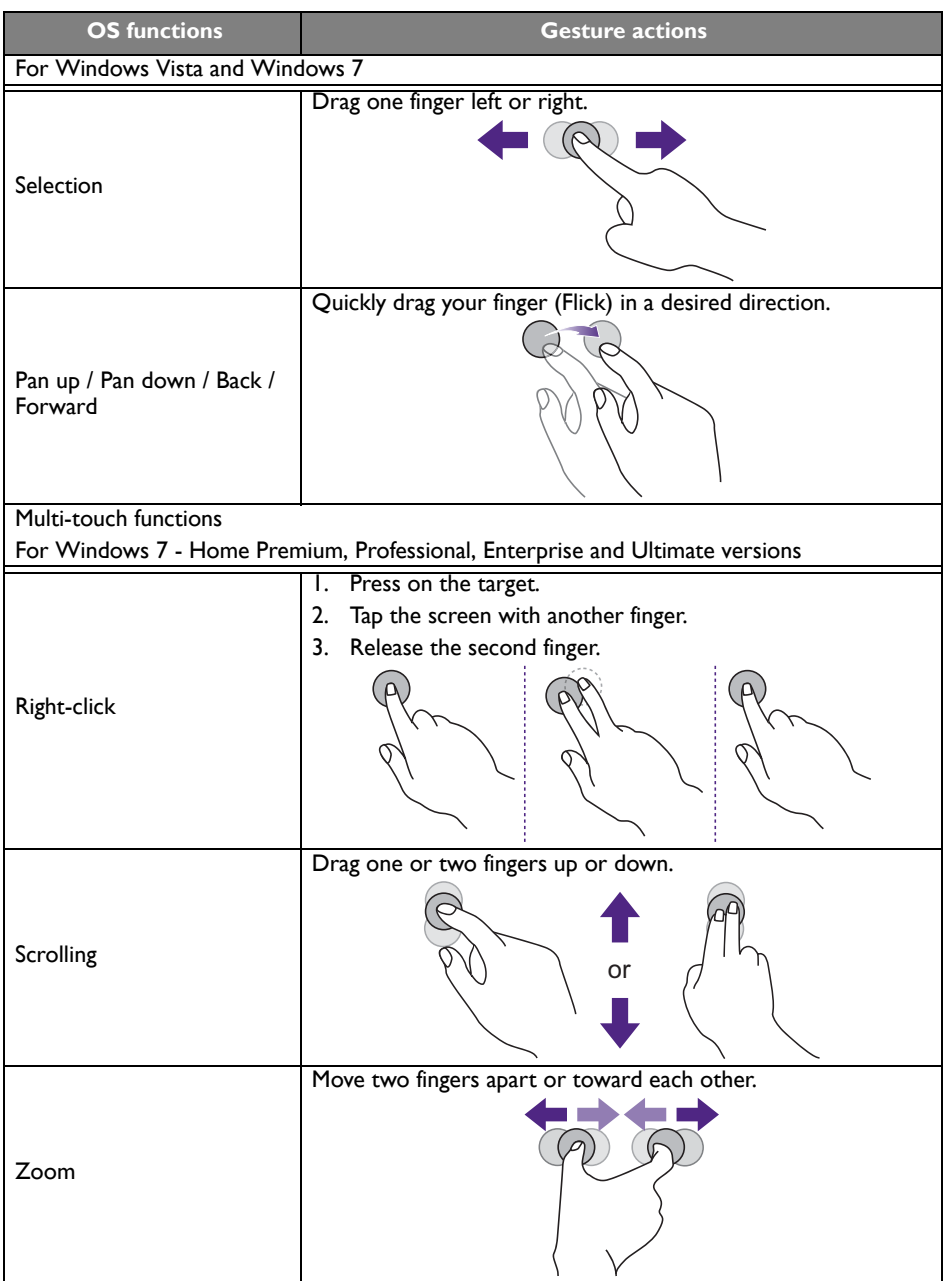

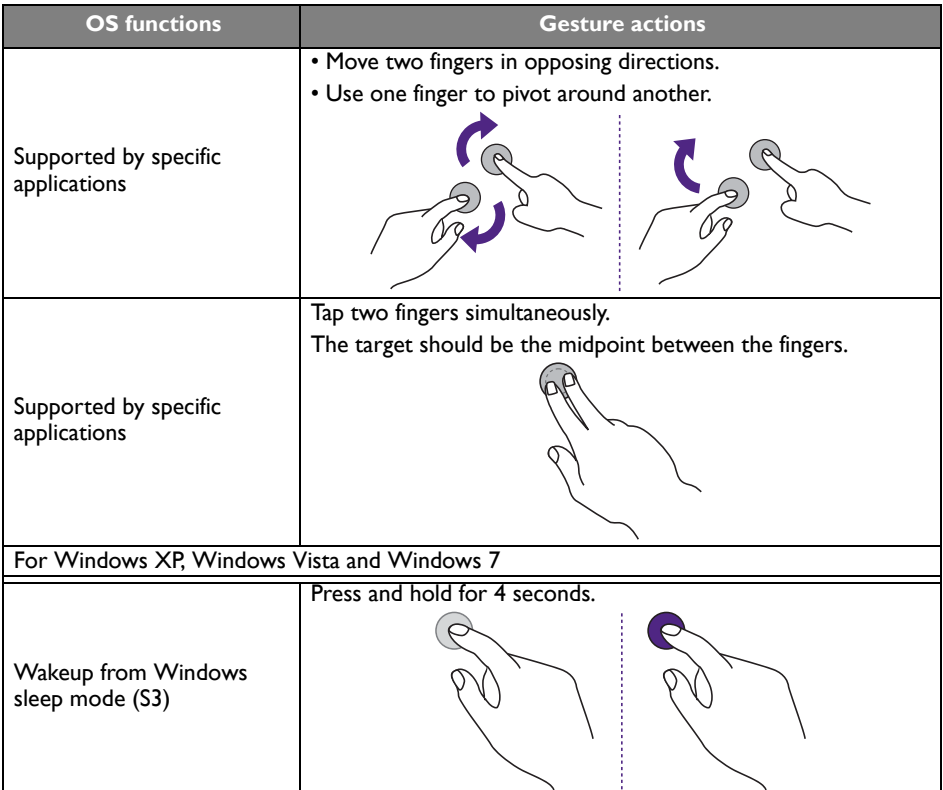

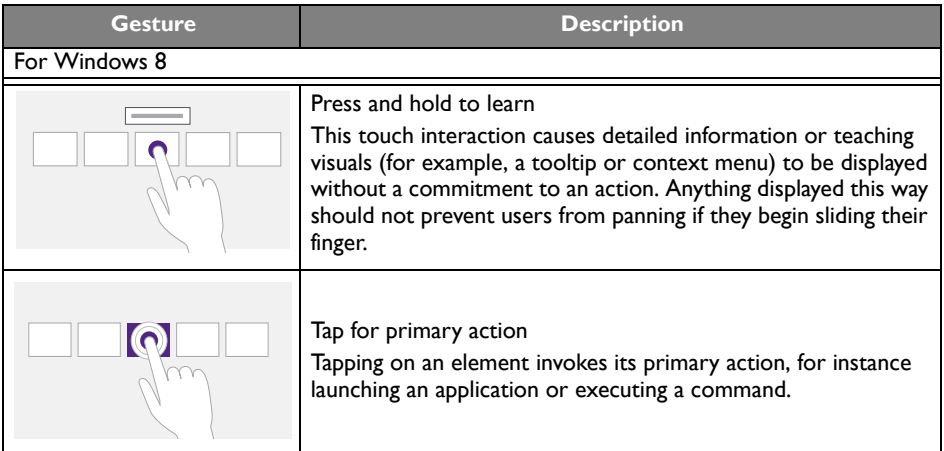

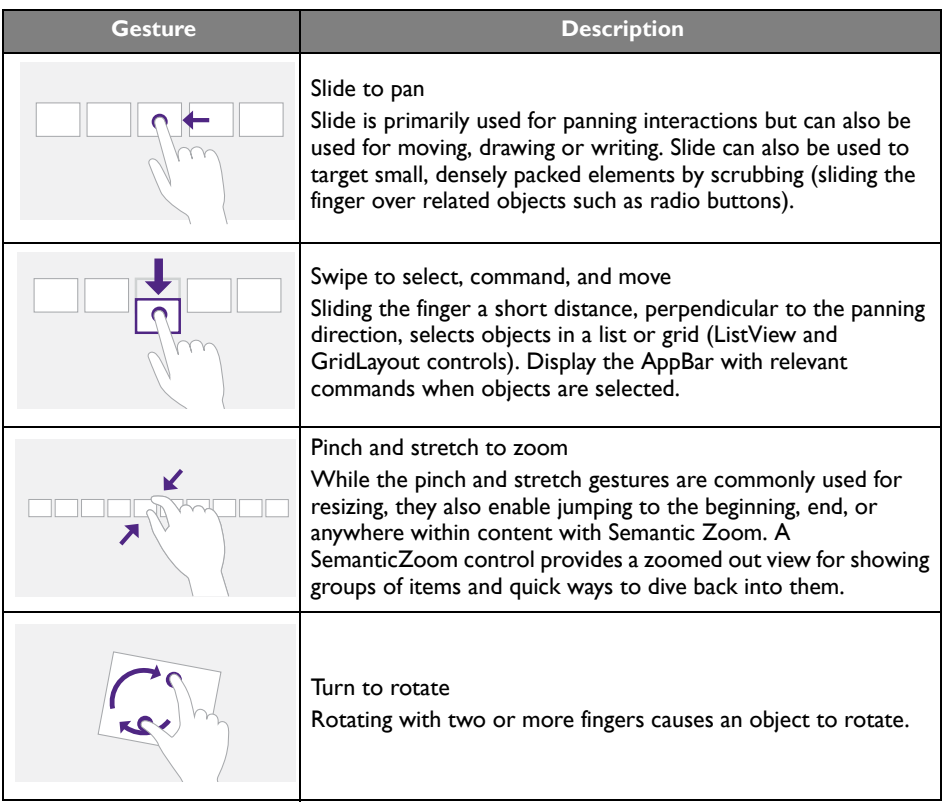

### <span id="page-35-0"></span>Important instructions for using the touch screen

Please clean the frame when there is sign of malfunction on the touch screen.

- Before you clean the screen, make sure the display is turned off, and unplug the power cord.
- Remove dust or dirt from the screen and the infrared plastic filter periodically. It is suggested using a small amount of alcohol to clean the infrared plastic filter.
- To avoid damage to the screen, never use any type of abrasive materials to wipe the screen.
- Use a neutral detergent to clean the touch screen. Avoid using detergents with erosive substance, such as banana oil or ammonia.
- Moisten a clean soft, lint-free cloth with a neutral detergent and then clean the touch screen.
- Do not spray a detergent on the screen surface or the body directly. It may result in a short circuit to the touch screen.
- Keep the touch screen out of direct sunlight or spotlights.

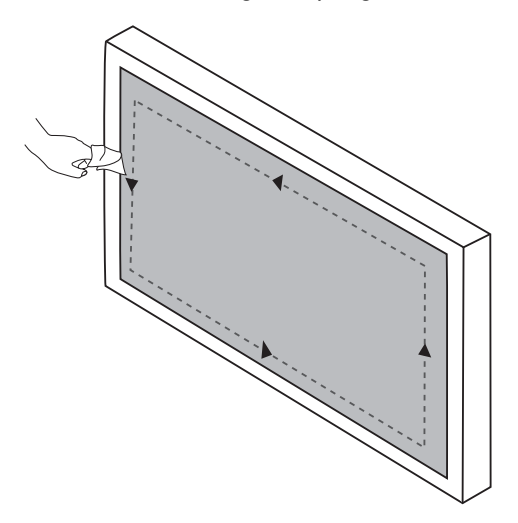

### <span id="page-36-0"></span>Menu operations

### <span id="page-36-1"></span>One touch menu operation

At the bottom middle position of the screen as the starting point, use a touch pen to drag toward center position of the screen, as shown below, to enter the menu.

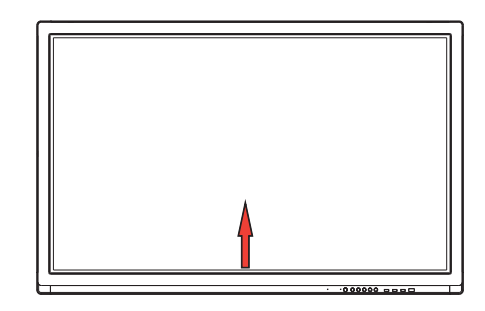

#### <span id="page-36-2"></span>Setting menu

#### Input setting

Press **INPUT** on the remote control or use a touch pen dragging from the bottom middle to the center of the screen to enter attribute menu.

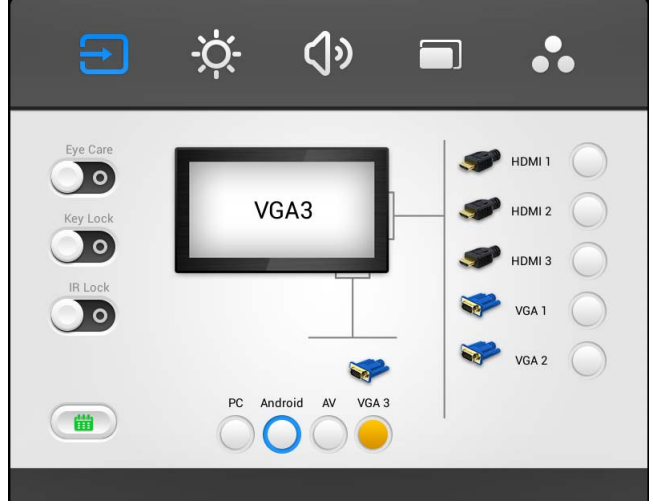

- Press  $\blacktriangle$  / $\blacktriangledown$ /  $\blacktriangle$  /  $\blacktriangleright$  on the remote control or use a touch pen to select a desired input source and press **ENTER** on the remote control or directly click with the touch pen to confirm.
- Press **BACK** on the remote control or click blank area outside menu with the touch pen to exit menu.

#### Brightness setting

Press **INPUT** on the remote control or use a touch pen dragging from the bottom middle to the center of the screen to enter attribute menu.

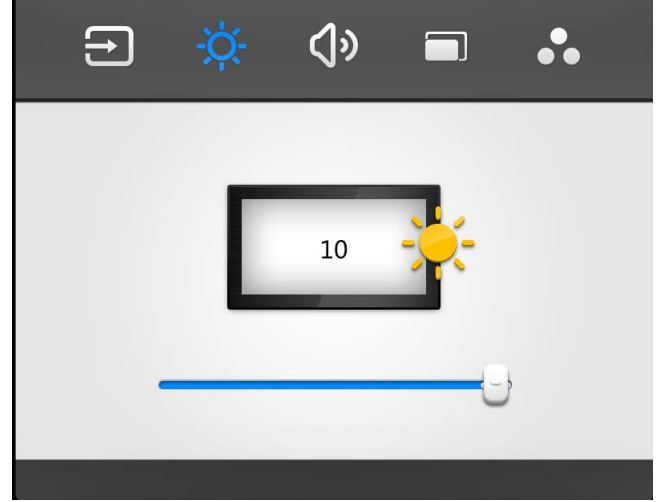

- Press on the remote control or directly click **Light** icon with touch pen to enter brightness setting menu.
- Press  $\triangleleft$  /  $\triangleright$  on the remote control or drag brightness adjustment progress bar with the touch pen to adjust brightness.
- Press **BACK** button on the remote control or click blank area outside menu with the touch pen to exit menu.

#### Volume setting

Press **INPUT** button on the remote control or use a touch pen dragging from the bottom middle to the center of the screen to enter attribute menu.

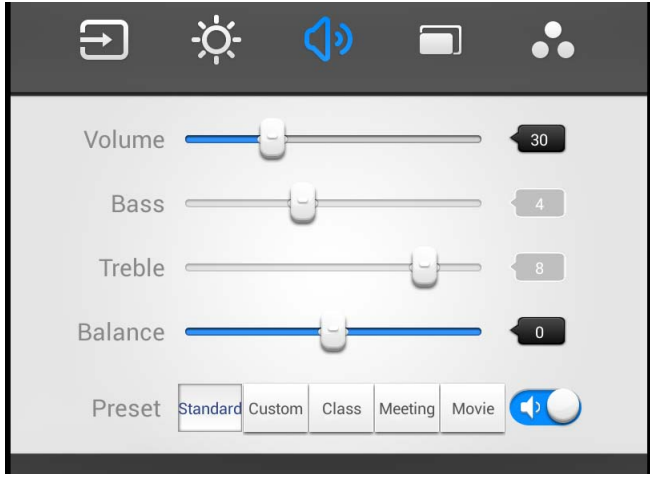

- Press on the remote control or directly click **Volume** icon with touch pen to enter volume setting menu.
- Press  $\triangleleft$  /  $\triangleright$  on the remote control or drag volume adjustment progress bar with the touch pen to adjust volume.
- Press **MUTE** on the remote control or directly click  $\mathscr{H}$  with the touch pen to enable or disable mute.
- Press **BACK** on the remote control or click blank area outside menu with the touch pen to exit menu.

### <span id="page-38-0"></span>Advanced Setting

The advanced settings include AV, HDMI, and VGA.

When the input source is set to AV, HDMI, or VGA, press **MENU** on the remote control or use a touch pen dragging from the bottom middle to the center of the screen to enter attribute menu.

#### Screen menus

Press **INPUT** button on the remote control or use a touch pen dragging from the bottom middle to the center of the screen to enter attribute menu.

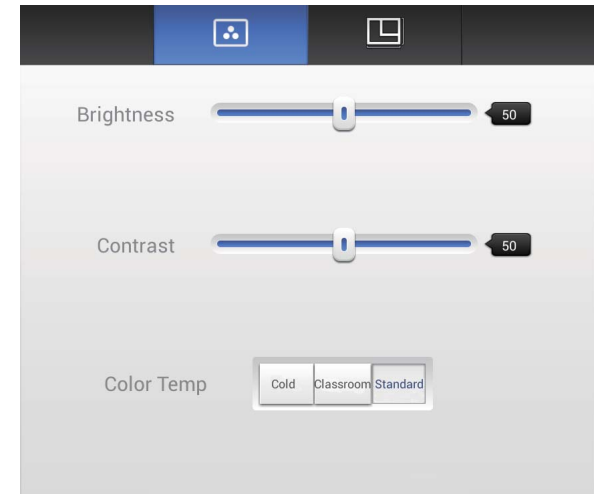

- Press  $\blacktriangle$ / $\blacktriangledown$ / $\blacktriangle$ / $\blacktriangleright$  on the remote control or use a touch pen to select each option and press **ENTER** on the remote control or directly click with the touch pen to confirm.
- Press **BACK** on the remote control or click blank area outside menu with the touch pen to exit menu.

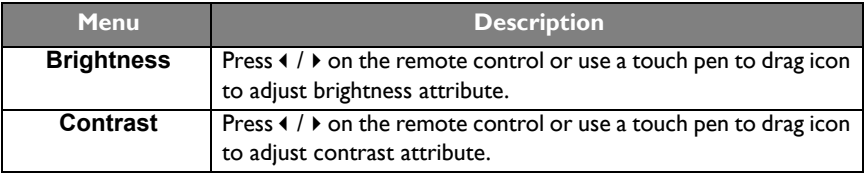

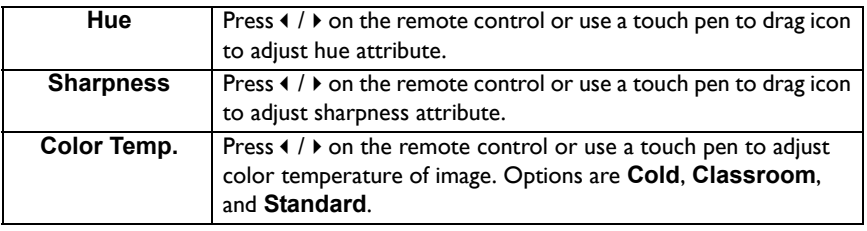

There is no **Hue** for HDMI settings, and there are no **Hue** and **Sharpness** for VGA settings.

#### Picture in picture menus (VGA)

Press **INPUT** on the remote control or use a touch pen dragging from the bottom middle to the center of the screen to enter attribute menu.

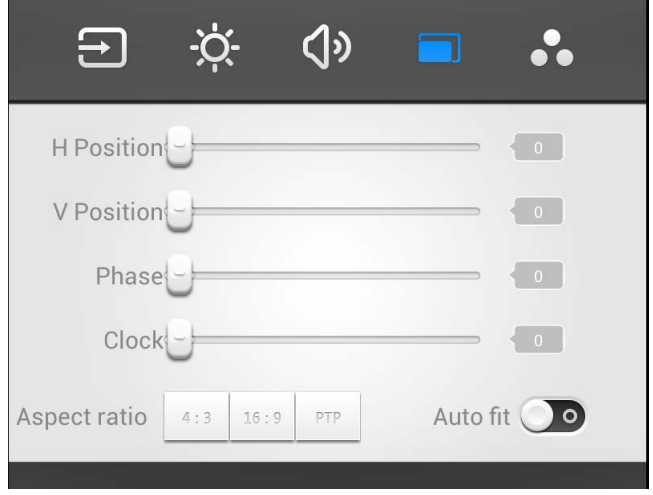

- Press  $\blacktriangle/\blacktriangledown/\blacktriangle/\blacktriangleright$  on the remote control or use a touch pen to select each option and press **ENTER** on the remote control or directly click with the touch pen to confirm.
- Press **BACK** on the remote control or click blank area outside menu with the touch pen to exit menu.

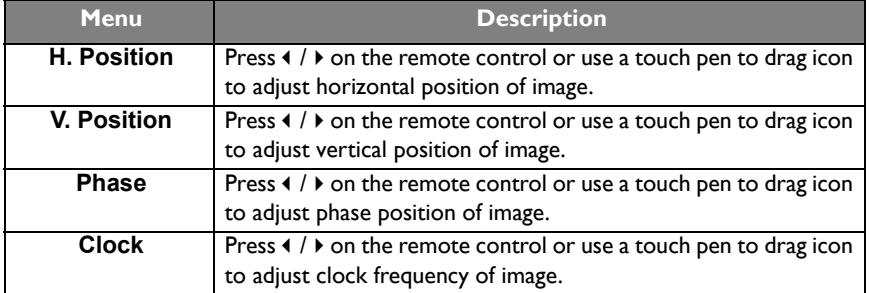

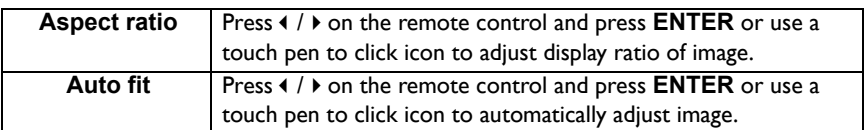

### <span id="page-40-0"></span>More settings

Press  $\triangleright$  on the remote control or directly click **More** icon with touch pen to enter more settings.

When the input source is set to Android, press **INPUT** on the remote control or use a touch pen dragging from the bottom middle to the center of the screen to enter setting menu.

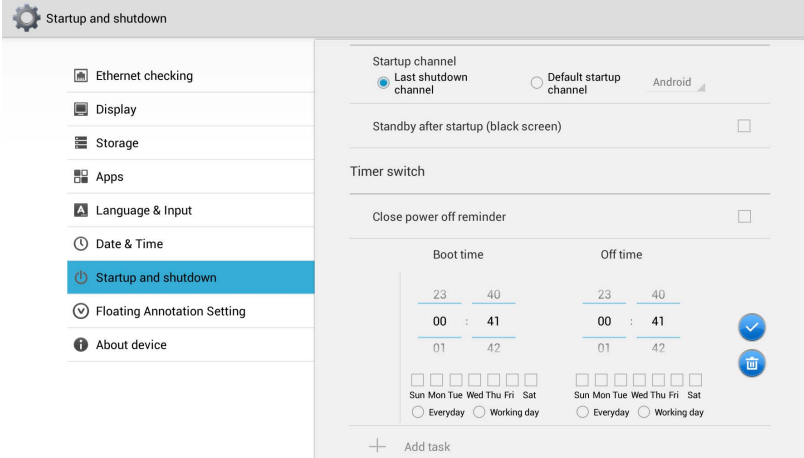

- Press  $\blacktriangle$  / $\blacktriangledown$  /  $\blacktriangle$  /  $\blacktriangleright$  on the remote control or use a touch pen to select each option and press **ENTER** on the remote control or directly click with the touch pen to confirm.
- Press **BACK** on the remote control or click blank area outside menu with the touch pen to exit menu.

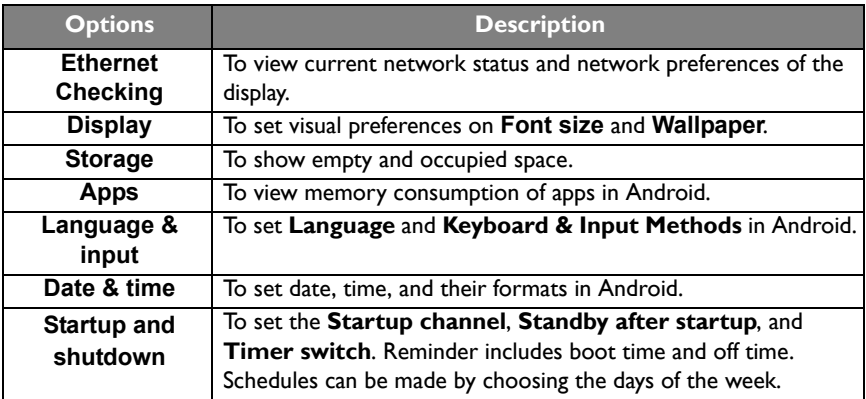

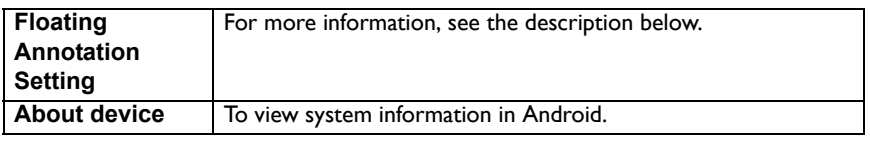

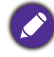

The user applicable storage space varies from pre-installed apps and images occupancies at the total memory space.

### Floating annotation setting

Under any input source, place two fingers with about 20~50 mm spacing on the screen for more than two seconds to enter the annotation menu as below.

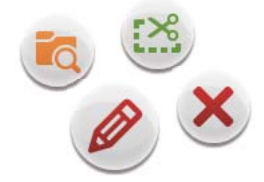

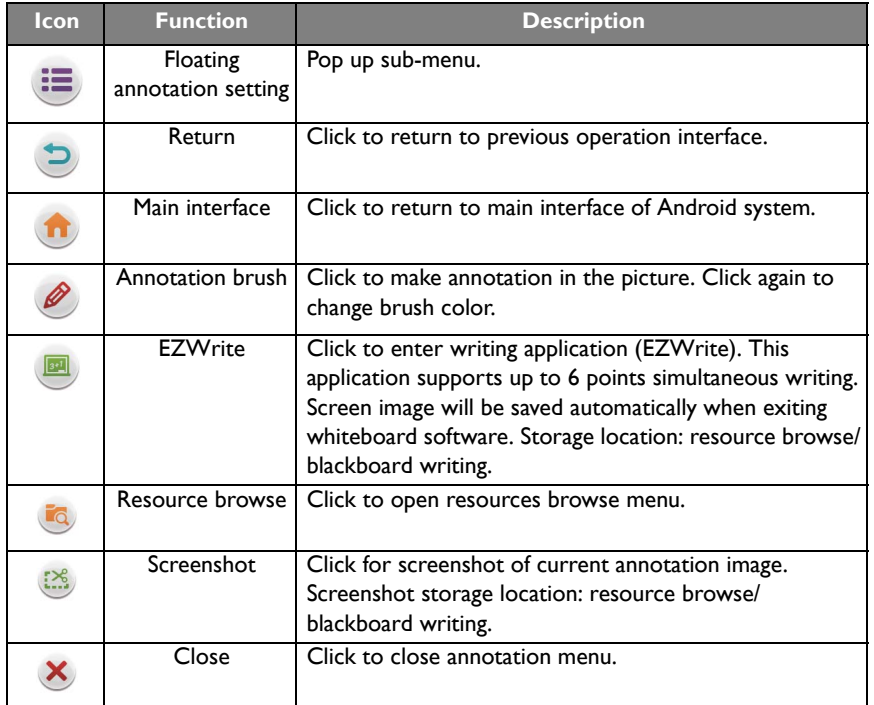

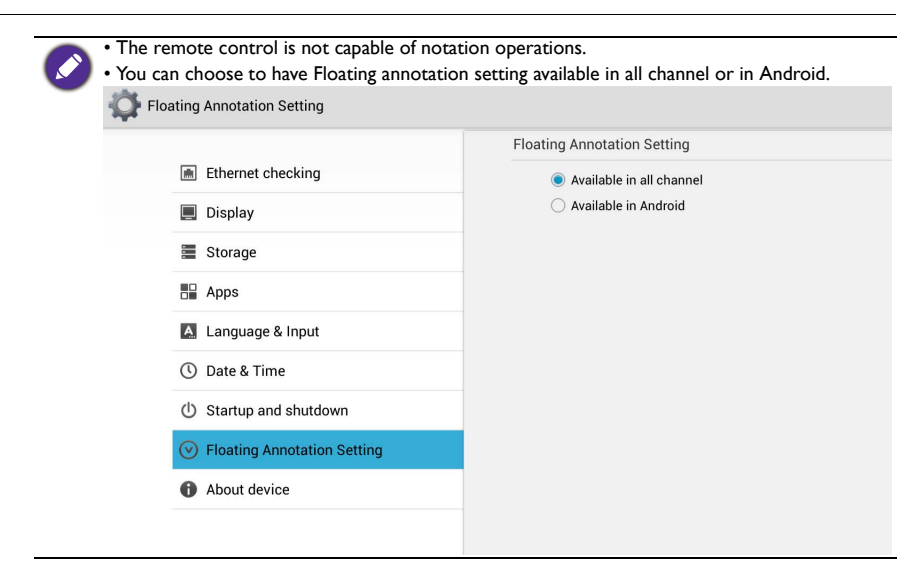

### <span id="page-43-0"></span>Android system interface

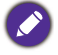

Note that this is a closed Android OS. Download and use of unauthorized apps on this system are not available.

Main interface

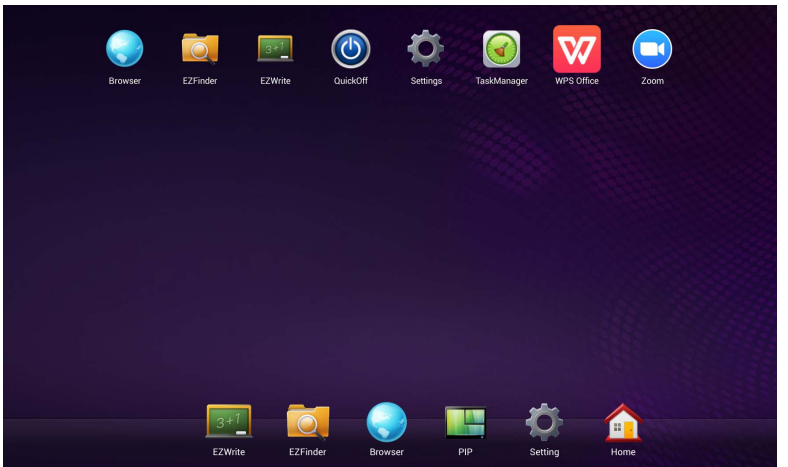

- Press  $\triangleleft$  /  $\triangleright$  on the remote control to select icons at the bottom and press **ENTER** to execute the program, or directly tap the icon with a touch pen.
- Press **HOME** on the remote control or Home button at the bottom of front panel to

return to the main interface.

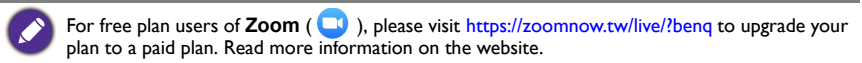

### EZWrite

EZWrite is a flat panel writing application that supports 6-point touch.

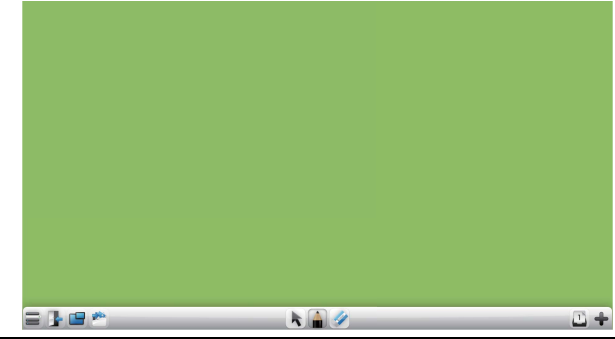

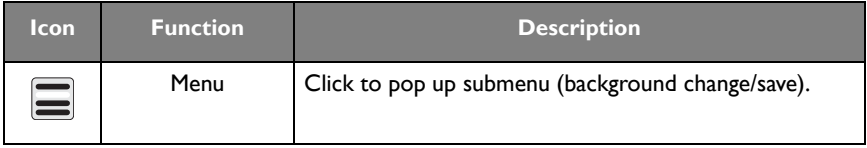

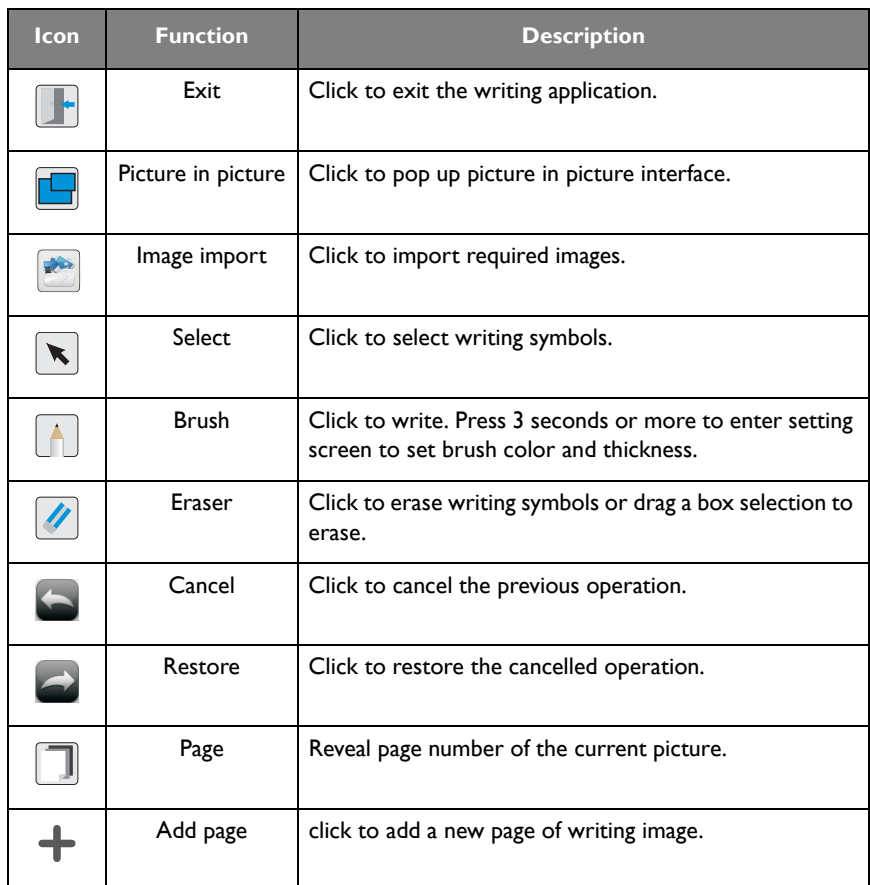

#### **EZFinder**

EZFinder helps to search for files in the memory and in external storage of Android system.

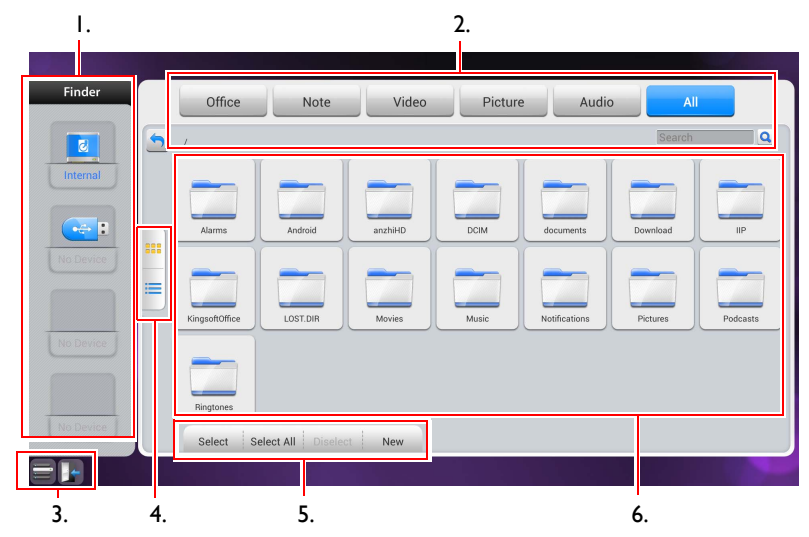

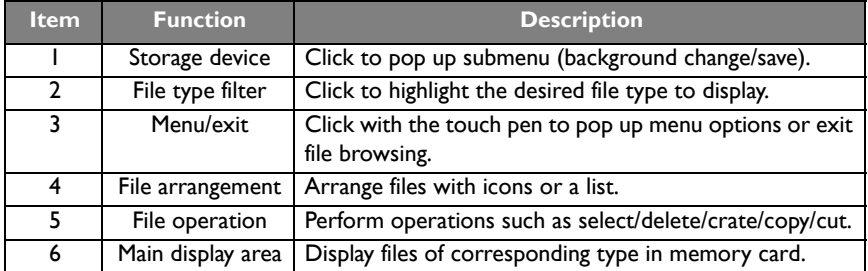

Multimedia files such as images, audios, and videos can be played by directly tapping on the file icon.

#### Image

Select the image file you want to play and perform the functions as provided on the screen according to your needs

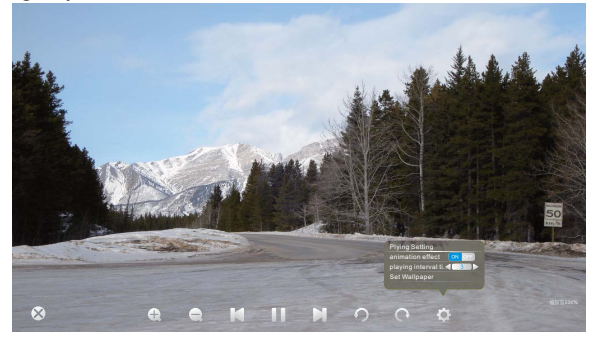

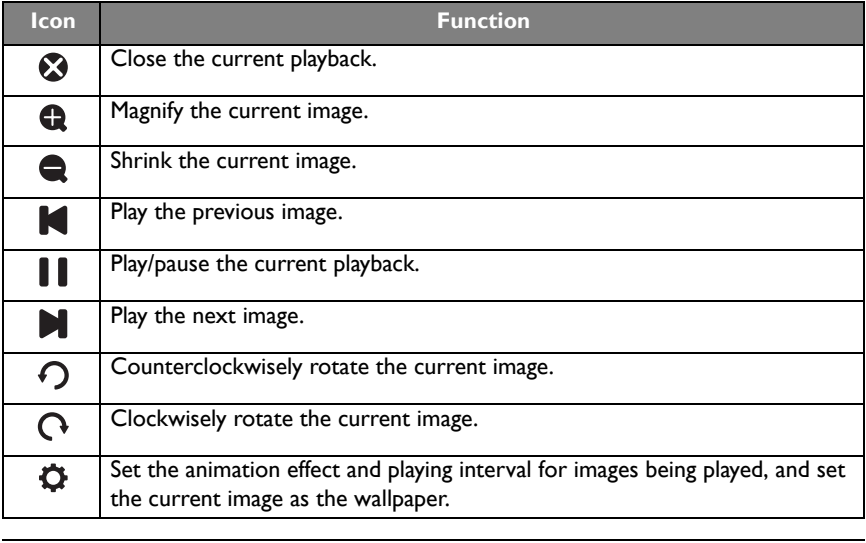

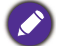

Supported image format (codec):

• JPEG (base-line up to 15360 x 8704, progressive up to 1024 x 768, MPO up to 15360 x 8640)

- PNG (non-interlace up to 9600 x 6400, interlace up to 1200 x 800)
- BMP (up to 9600 x 6400)

#### Audio

Select the audio file you want to play and perform the functions as provided on the screen according to your needs.

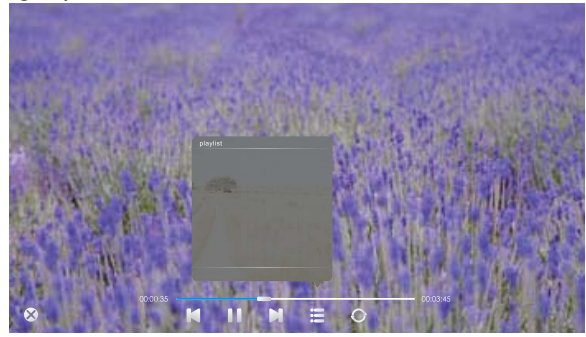

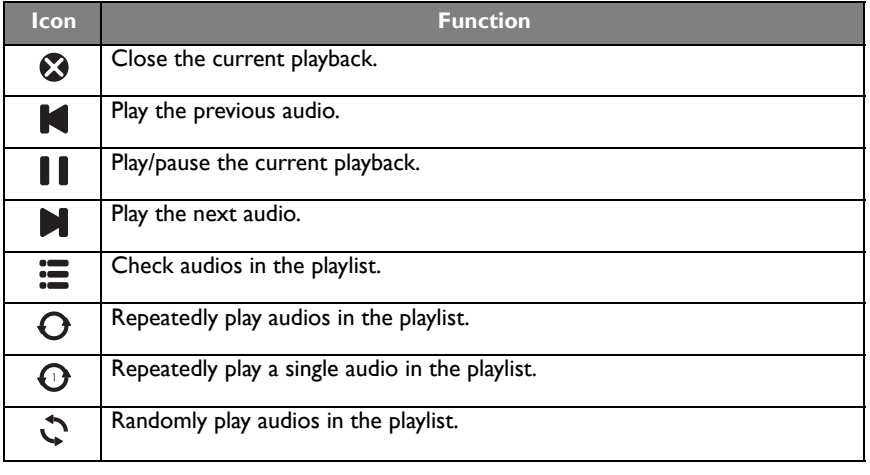

Supported video format (codec) up to 1080p resolution:

- mp3 (MPEPG1/2 Layer 1: 32Kbps~448Kbps, MPEPG1/2 Layer 2: 8Kbps~384Kbps, MPEPG1/2 Layer 3: 8Kbps~320Kbps, 16KHz~48KHz sampling rate)
- m4a/aac (ACC, HEACC free format, 8KHz~48KHz sampling rate)
- wma/asf (WMA: 128Kbps~320Kbps, 8KHz~48KHz sampling rate / WMA Pro: <768Kbps, ~96KHz sampling rate)
- ogg (OGG: ~48KHz sampling rate)

#### Video

Select the video file you want to play and perform the functions as provided on the screen according to your needs.

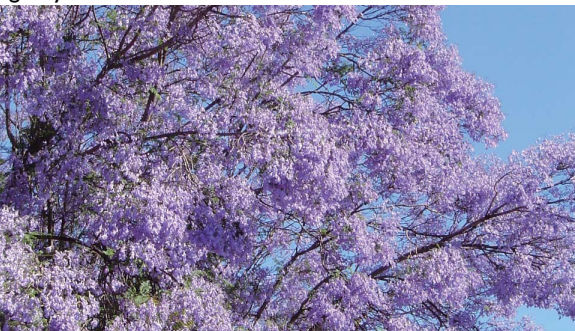

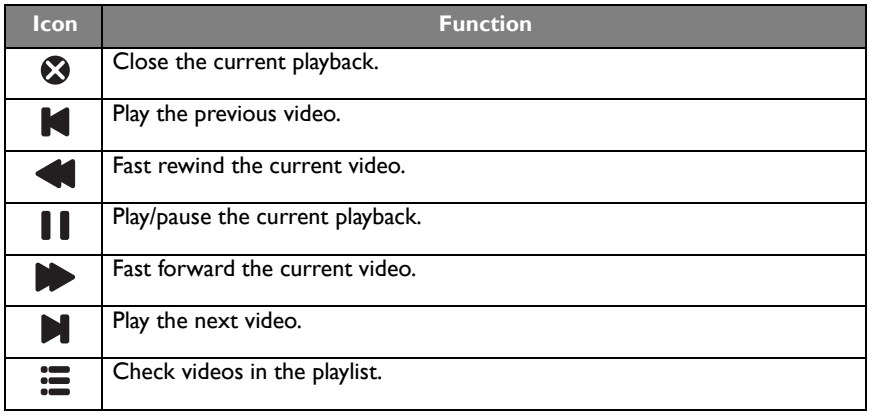

Supported video format (codec) up to 1080p resolution:

#### • 3gp (H.264)

- avi (MPEG-2, MPEG-4 Xvid-SP, MPEG-4 Xvid-ASP, H.264, MJPEG)
- mkv (MPEG-4, H.264)
- mov (MPEG-4 SP, H.264 BP, H.264 MP)
- mp4 (MPEG-4 SP, MPEG-4 ASP, H.264 BP, H.264 MP, H.264 HP)
- mpg, mpeg (MPEG-2)
- ts (MPEG-2, H.264 MP)

#### Browser

At network connected state, click on browser icon to surf the Internet. Click on the symbol **X** in the upper left cornet to close it.

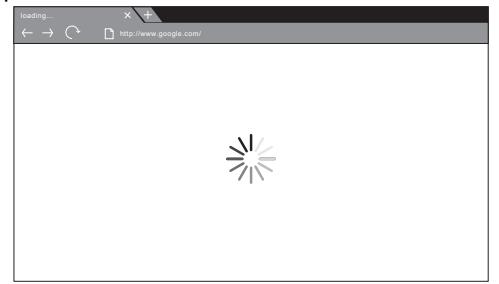

#### PIP

Click on PIP icon to pop up picture-in-picture interface.

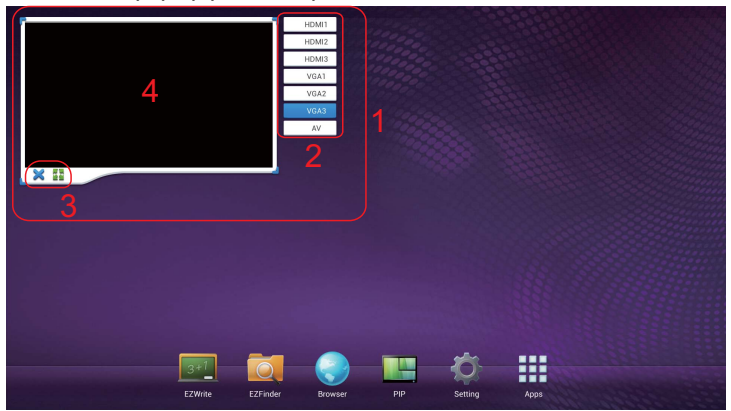

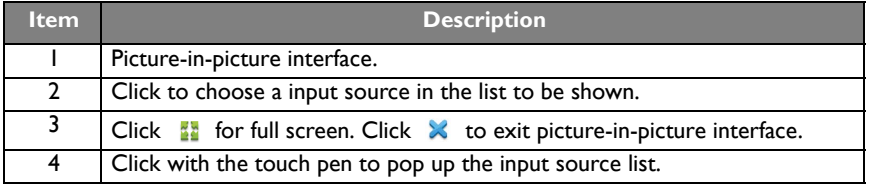

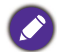

To use remote control for picture-in-picture operations:

- $\cdot$  press  $\blacktriangle$  to pop up the input source list.
- $\cdot$  Press  $\cdot$  to enable the selection from the list.
- Press  $\blacktriangle$  /  $\blacktriangledown$  to select and press **ENTER** to confirm the selection.

### Setting

Setting is the shortcut to setting menu. Refer to [Setting menu on page 33](#page-36-2) for details.

Apps

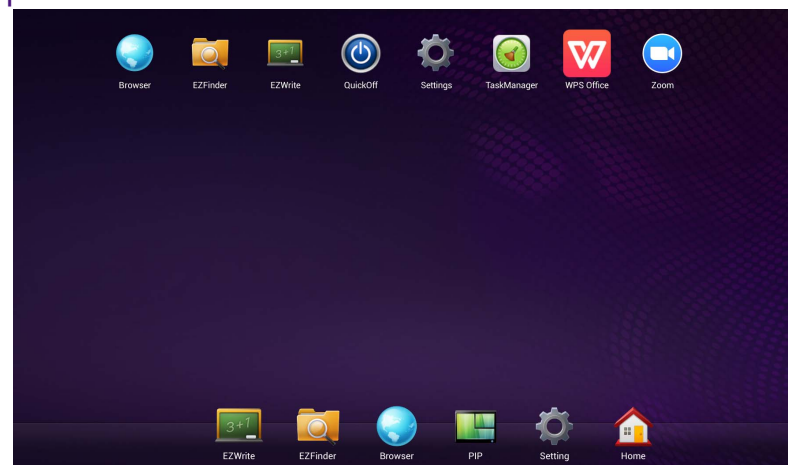

- Other than preset apps located at the bottom of the screen, additional apps will be placed in the same section and be displayed when App icon is clicked.
- For more information about **Quickoff**, please see [Turning off the display by Quickoff](#page-25-2)  [on page 22.](#page-25-2)

## <span id="page-51-1"></span><span id="page-51-0"></span>Product information Specifications

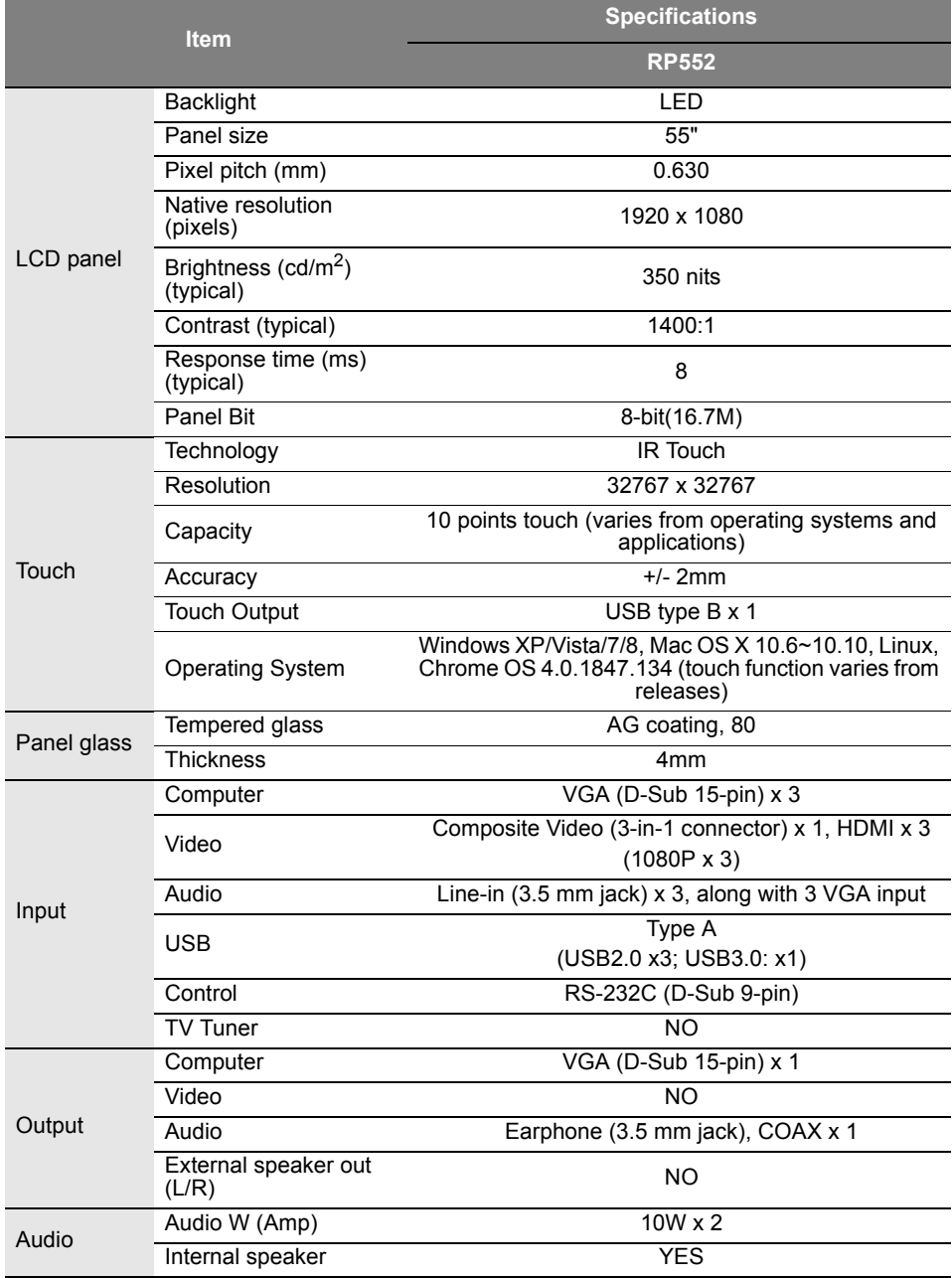

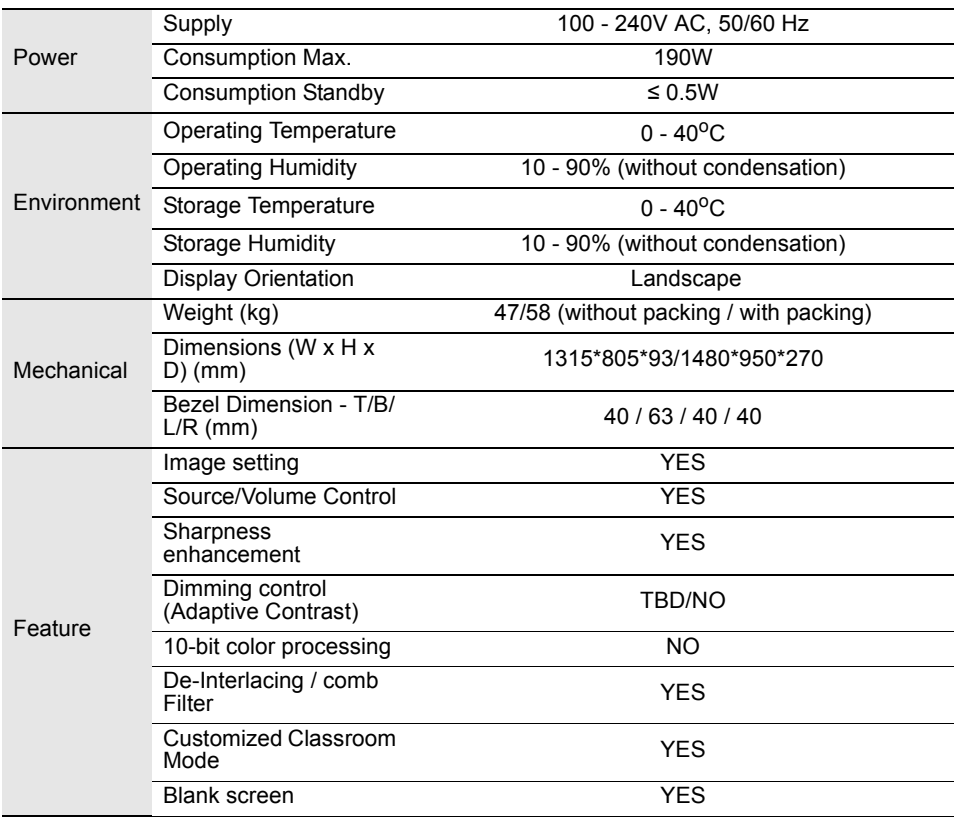

• Specifications and functions are subject to change without notice.

• To make sure that the touch function works properly on Mac OS X 10.10, you are recommended to perform screen calibration first. Contact BenQ dealer for the required calibration utility.

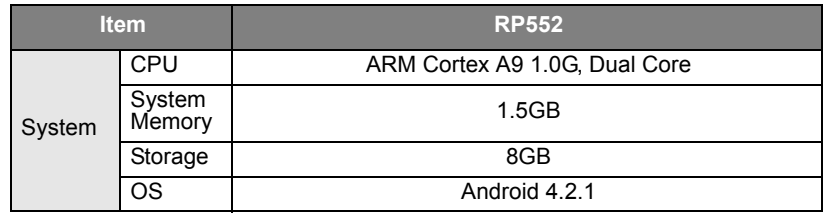

This Android 4.2.1 operating system is not standard Android, so access to Google Play™ is not available. APK cannot be installed in the default location. Without management permission, installing function won't work. There is no guarantee that the self-installed APK can function normally.

### <span id="page-53-0"></span>**Dimensions**

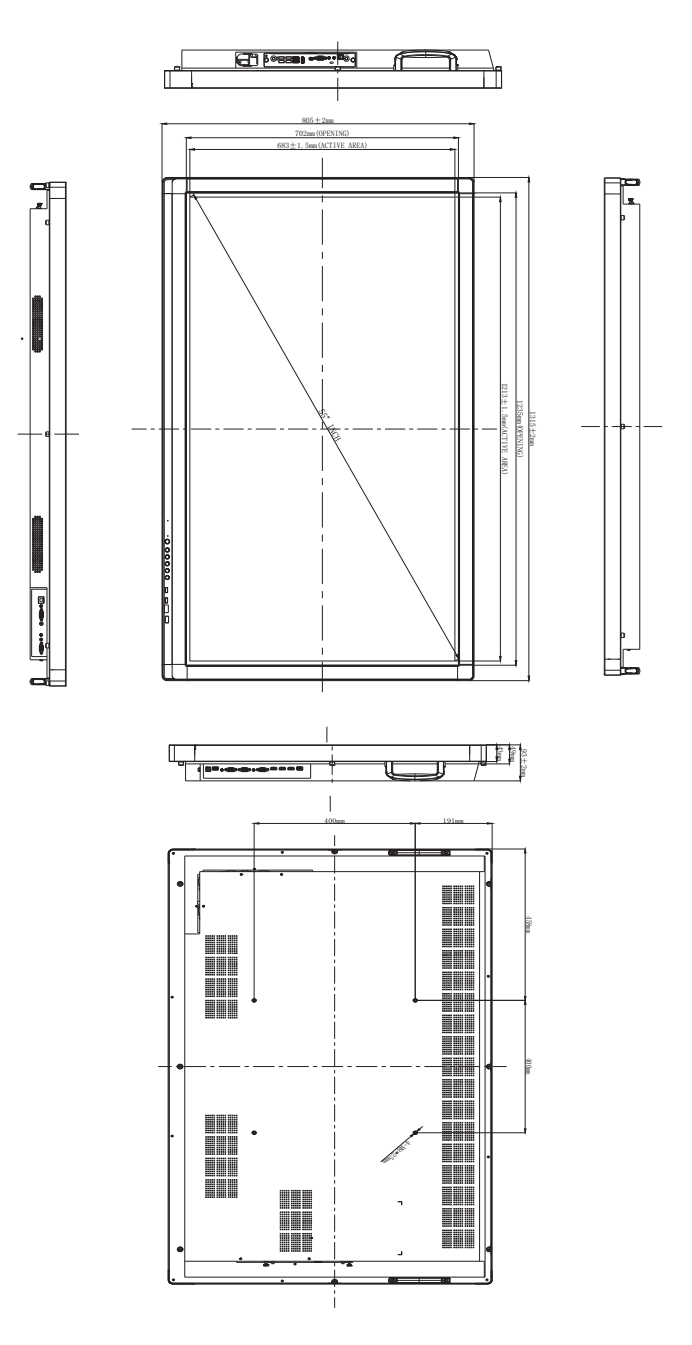

## <span id="page-54-0"></span>Supported input signal resolution

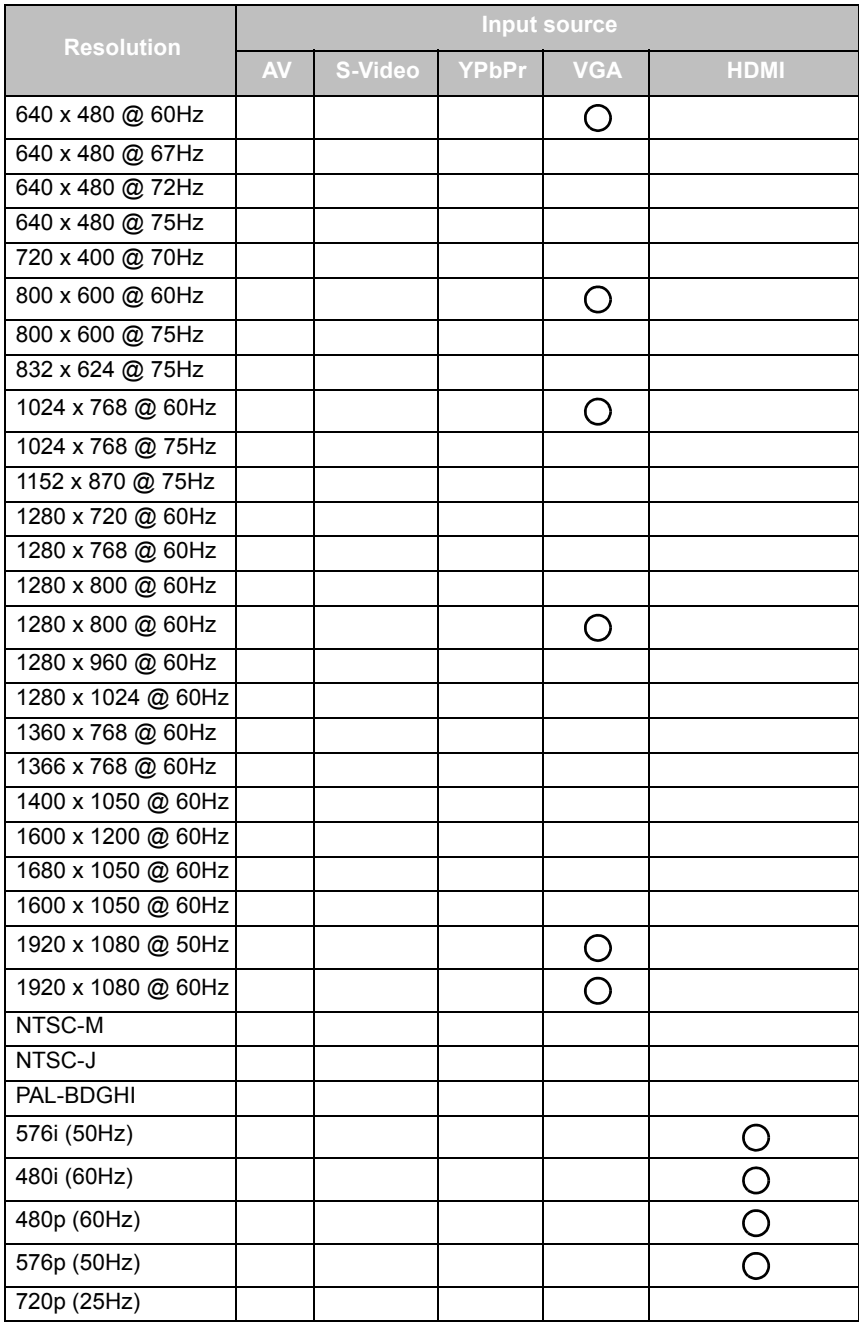

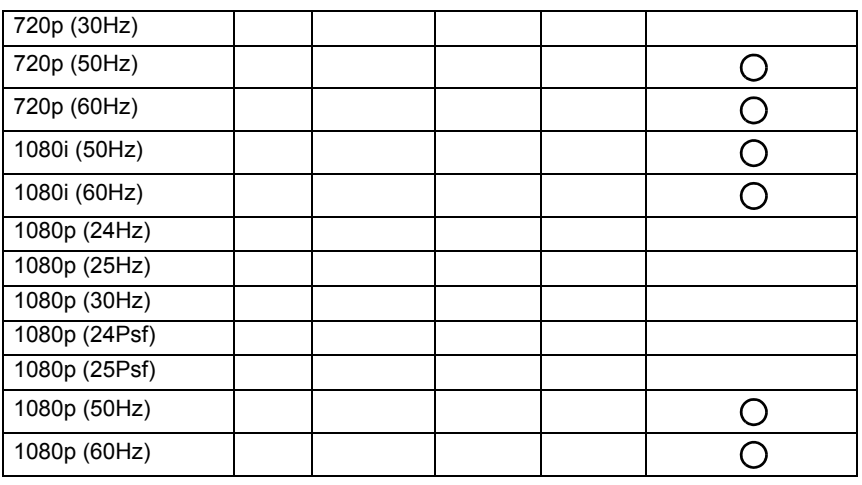

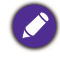

• O: supported

• Vacant: not supported

## <span id="page-56-0"></span>**Troubleshooting**

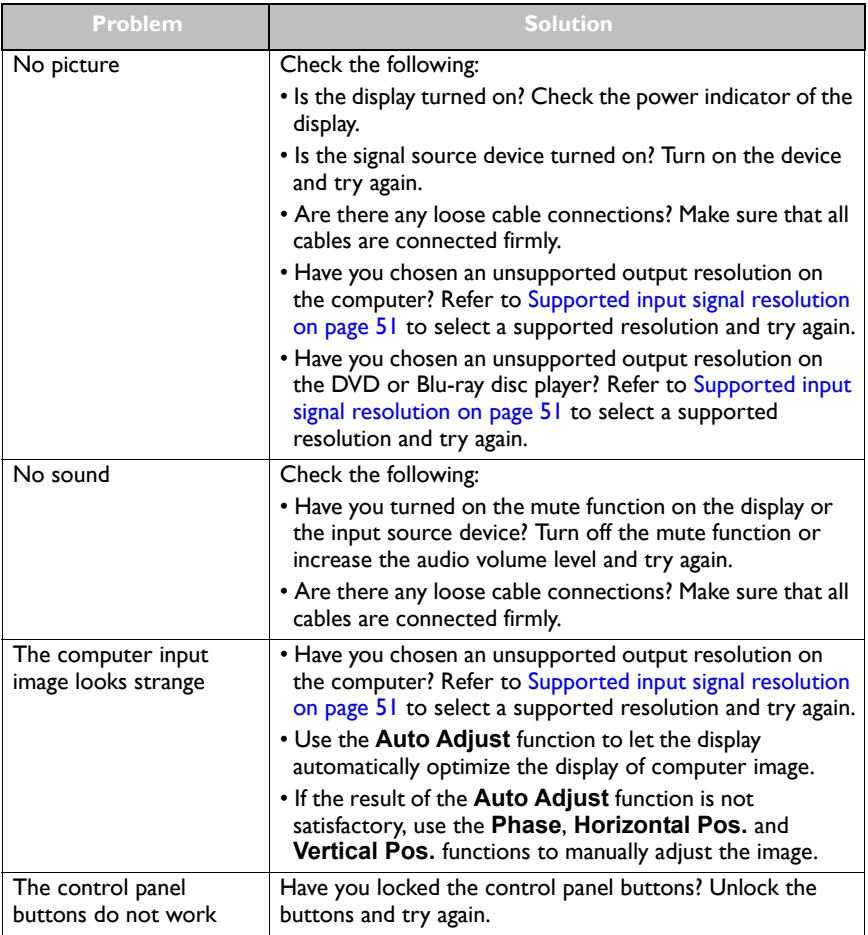

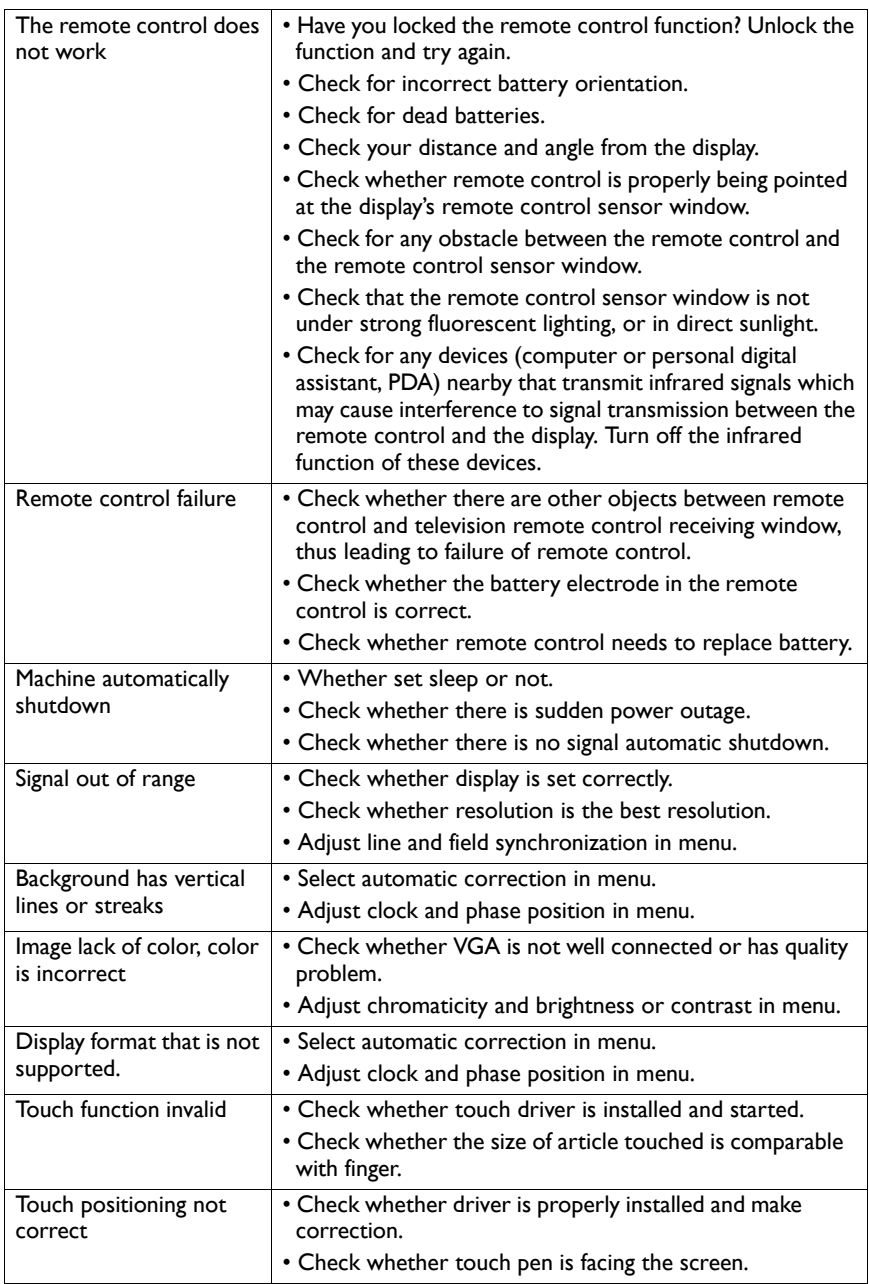

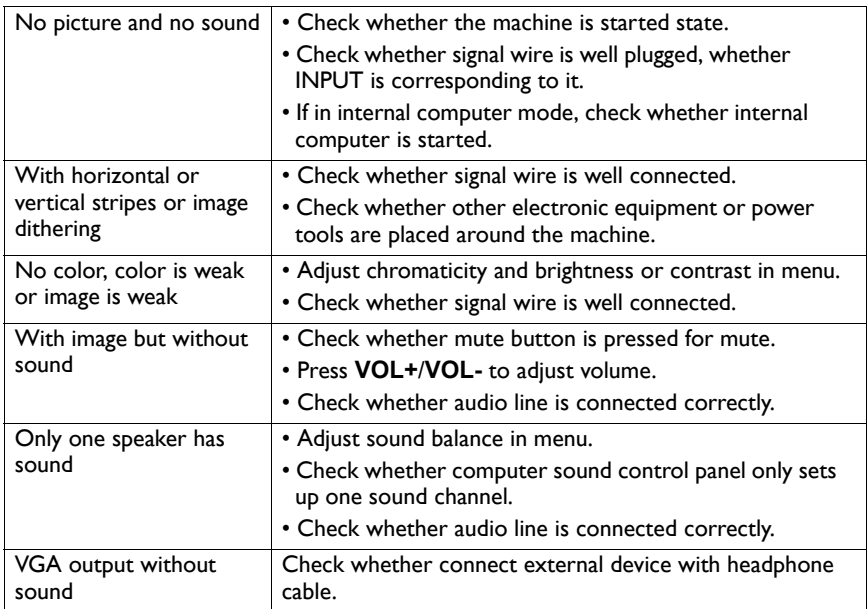